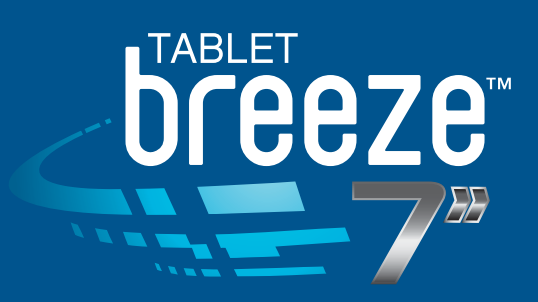

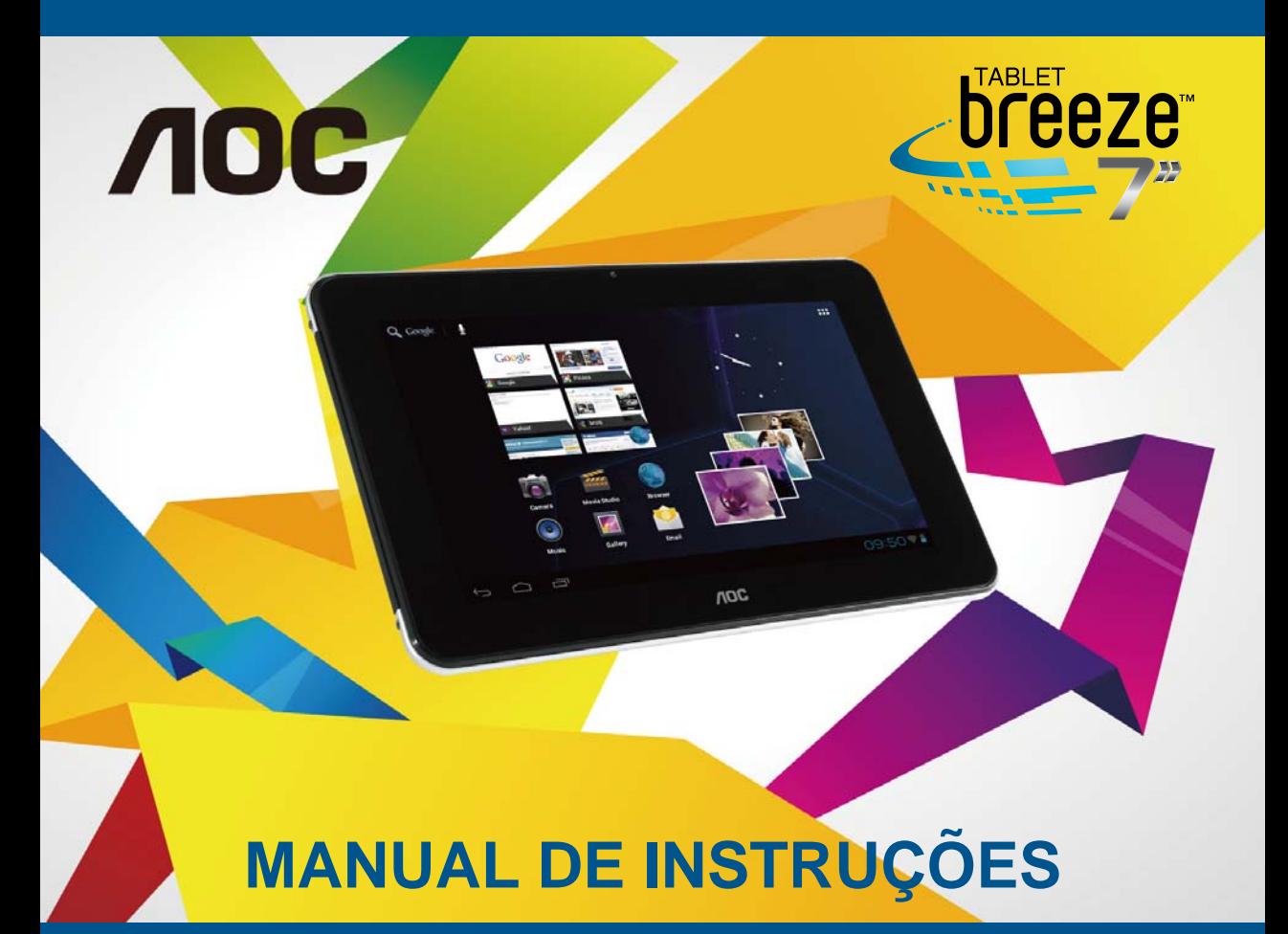

#### **V1.0**

A informação contida neste manual pode variar de acordo com o modelo. O modelo do seu produto pode não ter algumas das características descritas aqui. A AOC reserva o direito de alterar qualquer informação deste guia rápido do usuário sem prévia notificação.

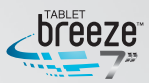

# **CONTEÚDO**

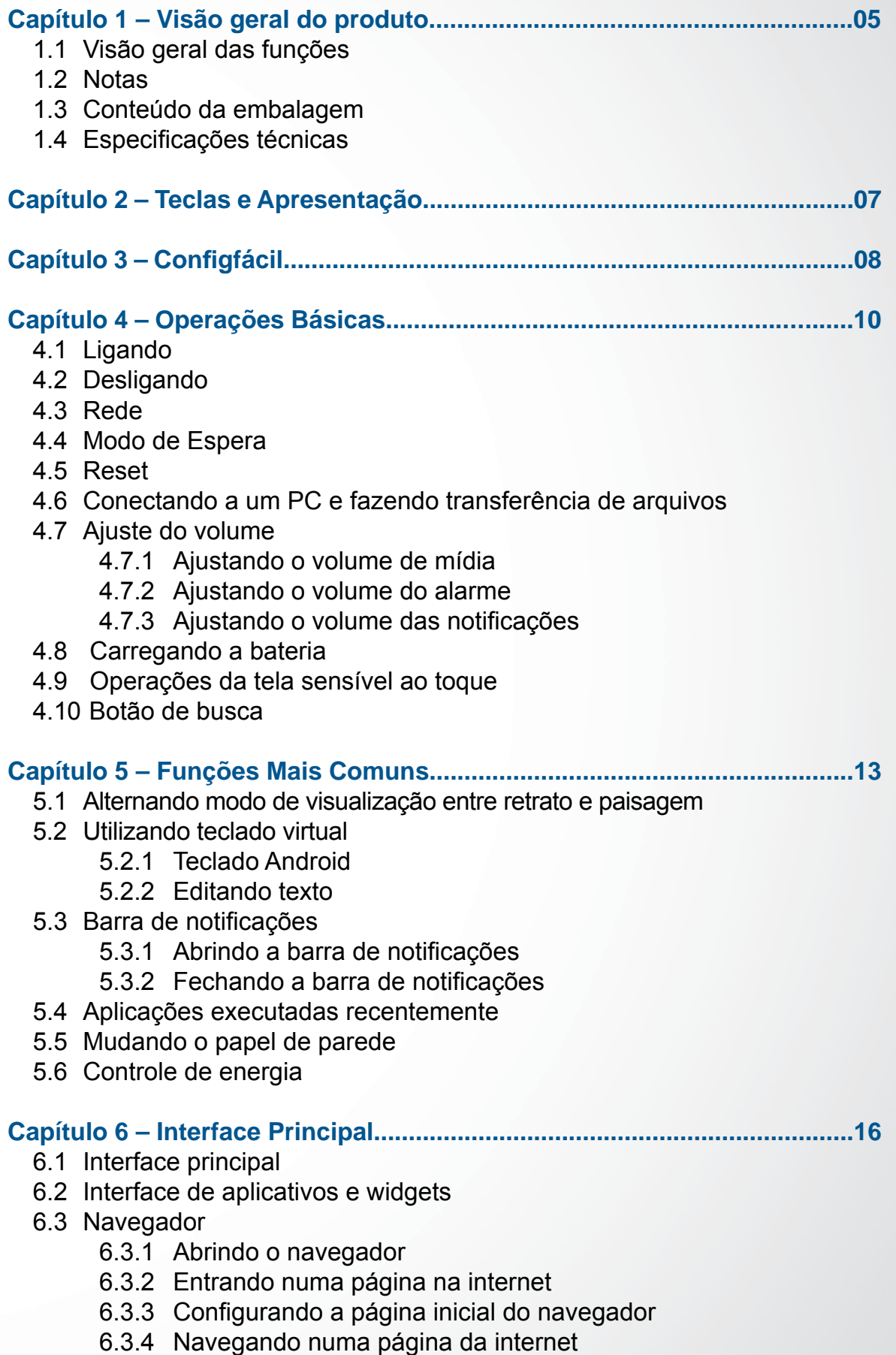

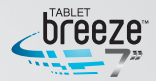

- 6.3.5 Gerenciando os favoritos
- 6.3.6 Outras funções
- 6.4 Reprodutor de vídeos
	- 6.4.1 Executando um vídeo
	- 6.4.2 Excluindo um vídeo
- 6.5 Reprodutor de áudio
	- 6.5.1 Listas
	- 6.5.2 Reproduzindo áudio
	- 6.5.3 Efeitos de som
- 6.6 Galeria
	- 6.6.1 Navegando nas imagens
	- 6.6.2 Operações com arquivos de imagem
- 6.7 Câmera

### **Capítulo 7 – Aplicativos..................................................................................27**

- 7.1 Adicionando um aplicativo numa interface
- 7.2 Excluindo um ícone de programa
- 7.3 Adicionando um widget
- 7.4 Criando uma pasta
- 7.5 Renomeando uma pasta

#### **Capítulo 8 – Ferramentas Mais Comuns......................................................28**

- 8.1 E-mail
	- 8.1.1 Abrindo o aplicativo e-mail
	- 8.1.2 Criando e enviando e-mails
	- 8.1.3 Recebendo e lendo um e-mail
	- 8.1.4 Respondendo ou encaminhando um e-mail
	- 8.1.5 Gerenciando e-mails
	- 8.1.6 Configuração de e-mail
- 8.2 Gravador
- 8.3 Alarme
	- 8.3.1 Ajustando alarme
	- 8.3.2 Excluindo um alarme
- 8.4 Calculadora
- 8.5 Explorador
- 8.6 Instalando aplicativos
- 8.7 Desinstalando um aplicativo

#### **Capítulo 9 – Confi gurações............................................................................34**

- 9.1 Redes sem fio e outras
	- 9.1.1 Wi-Fi (rede sem fio)
	- 9.1.2 Mais
- 9.2 Configurações do dispositivo
	- 9.2.1 Som
	- 9.2.2 Tela
	- 9.2.3 Armazenamento

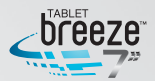

- 9.2.4 Bateria
- 9.2.5 Aplicativos
- 9.3 Configurações Pessoais
	- 9.3.1 Contas e sincronização
- 9.3.2 Serviços de localização
- 9.3.3 Segurança
	- 9.3.4 Idioma e entrada
	- 9.3.5 Backup e reset
	- 9.4 Configurações do Sistema
		- 9.4.1 Data e Hora
		- 9.4.2 Acessibilidade
		- 9.4.3 Sobre o dispositivo

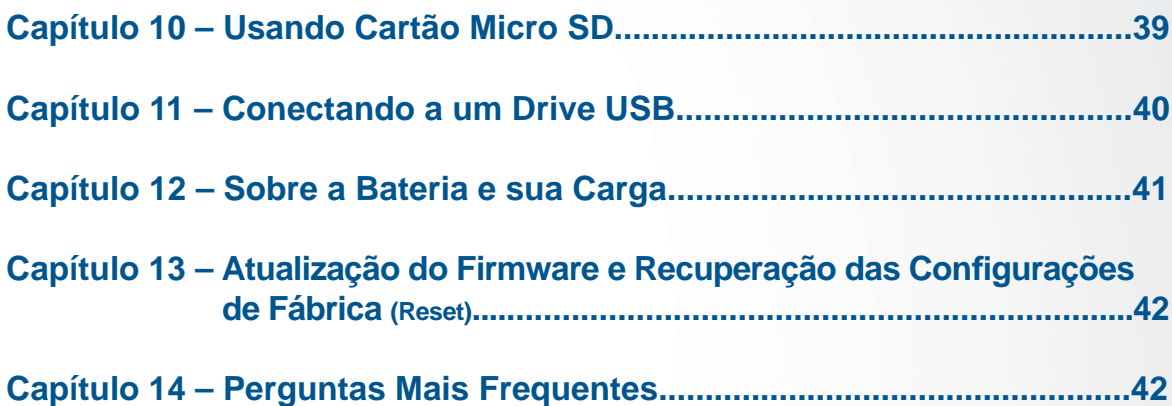

### **CAPÍTULO 1 VISÃO GERAL DO PRODUTO**

#### **1.1 Visão geral das funções**

- Tela wide (16:10), sensível ao toque, de 7 polegadas, com alta resolução de 800 x 480 pixels.
- Navegue na Internet por uma rede sem fio.
- Para sua conveniência, suporta os serviços mais populares de e-mail, facilitando envio e recebimento de mensagens.
- A mudança do modo de leitura paisagem para retrato é realizada automaticamente pelo sensor de gravidade, bastando apenas girar o produto.
- Dispõe de reprodutor de vídeo e música, bem como visualizador de imagens e biblioteca.
- Equipado com microfone integrado que permite gravação de áudio.
- Ajuste ECO permite que o brilho seja ajustado automaticamente.

#### **1.2 Notas**

- Não utilize esta unidade num ambiente demasiadamente quente, frio, úmido e nem empoeirado. Não a exponha diretamente ao sol.
- Procure não usar esta unidade em ambiente sujeito a um grande campo magnético ou energia estática.
- Evite que esta unidade sofra quedas ou grandes impactos físicos.
- O carregador deste produto não deve sofrer quedas nem ser imerso em qualquer líquido.
- Nenhum objeto pesado ou com líquidos deve ser colocado sobre esta unidade.
- Nenhuma peça deste produto pode ser substituída pelo usuário. Não desmonte esta unidade, caso contrário a garantia será perdida. Procure a nossa rede de assistência técnica caso você precise de algum auxílio.
- A vida útil da bateria deste produto pode variar de acordo com as condições e tempo de uso do produto.
- Não é permitida a substituição da bateria do produto fora dos nossos postos de assistência técnica. A bateria pode explodir caso não seja trocada corretamente. Entre em contato com a nossa central de atendimento.
- Recomendamos sempre utilizar o carregador que acompanha este produto.
- A recarga da bateria através da porta USB conectada ao seu PC pode não garantir carga total e estável.
- As baterias recarregáveis de lítio têm vida mais longa por sofrer menos com o efeito memória do que as tradicionais baterias de níquel cádmio. De qualquer forma, se você perceber degradação da bateria de lítio deste produto, entre em contato com a nossa central de atendimento.
- A AOC não se responsabiliza pela perda ou exclusão de dados dos seus produtos, como resultado de problemas com programas, mau funcionamento da bateria, reparos fora da nossa rede de assistência técnica, acidentes e outras ações que acarretem tal perda.
- O produto real pode ser diferente do descrito em função de atualizações do sistema operacional e outros programas. Estas instruções são apenas para fins informativos.
- Por ser um produto portátil, recomendamos que você faça back-up dos dados regularmente.
- Aplicativos que utilizam dados de localização através de GPS (Sistema de Posicionamento Global), exigem que o dispositivo esteja conectado a uma rede Wi-Fi com acesso ativo à Internet e que as opções de "Serviços de local" em "Configurações" estejam habilitadas.

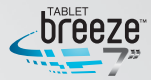

#### **1.3 Conteúdo da embalagem**

01 AOC Breeze Tablet MW0711 / MW0711 BR

- 01 Cabo micro USB / USB
- 01 Adaptador micro USB / USB
- 01 Carregador 110 / 220V
- 01 Capa protetora
- 01 Guia rápido
- 01 Certificado de garantia

*Nota: os acessórios fornecidos com o produto podem variar sem prévio aviso.*

#### **1.4 Especifi cações técnicas**

#### **Especifi cações básicas**

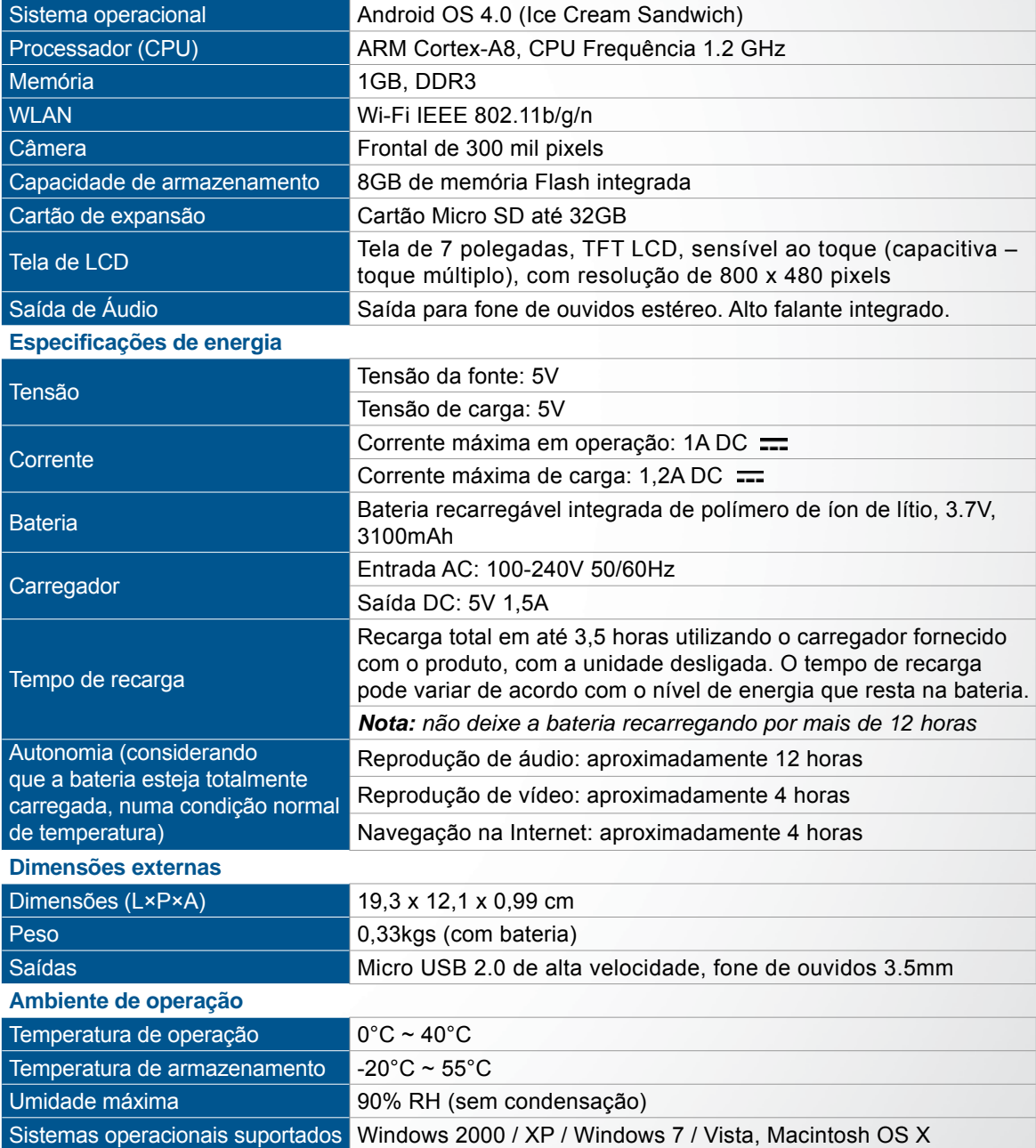

*Nota: este produto não é suportado pelo Windows 2000 + SP1/SP2. O usuário deve instalar a atualização SP3 ou superior. Não é garantida a reprodução de todos os formatos de vídeos. Mesmo que alguns formatos tenham sido citados nas instruções, eles podem não ser reproduzidos adequadamente. Isto é normal.*

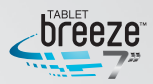

# **CAPÍTULO 2**

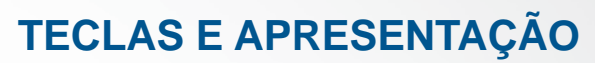

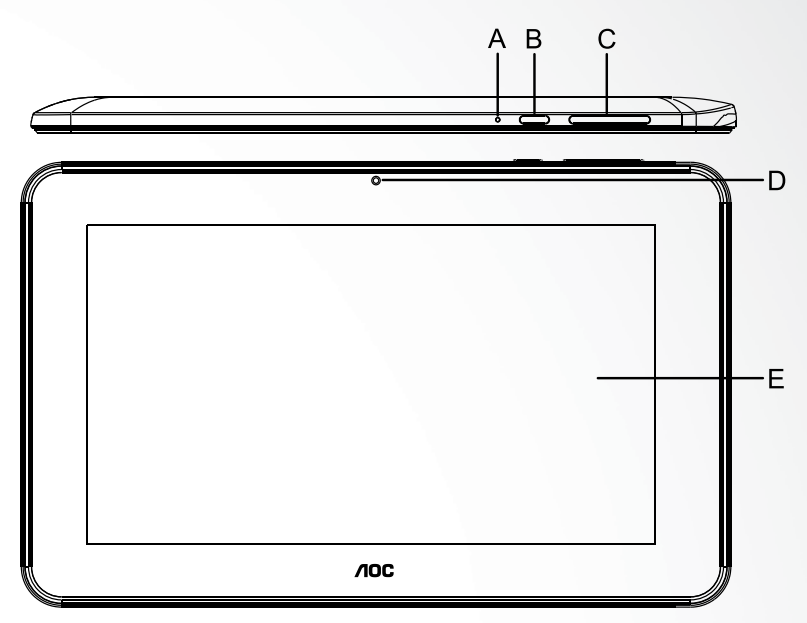

- A LED indicador de operação
- B Tecla liga/desliga
- C Volume de alto falante (+ / -)
- D Câmera frontal
- E Tela sensível ao toque

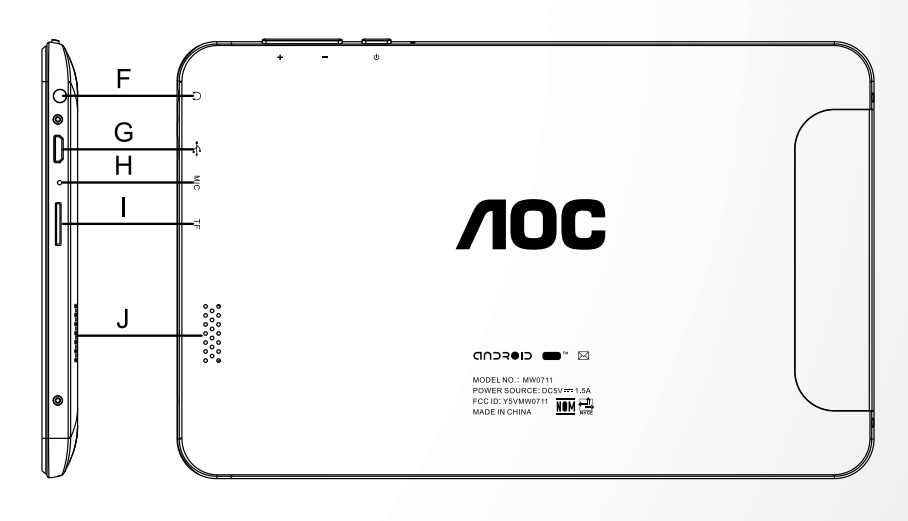

- F Entrada para fone de ouvido
- G Porta micro USB (para conexão ao PC)
- H Microfone integrado
- I Slot para cartão de memória micro SD
- J Alto falante

*Nota 1: em qualquer operação, se houver um dispositivo conectado à saída de áudio, o som será reproduzido automaticamente através dele.*

*Nota 2: nas instruções, "Toque" se refere a um toque em uma tecla e "Toque e segure" se refere a apertar uma tecla continuamente por 2 ou 3 segundos.*

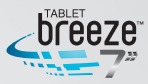

# **CAPÍTULO 3**

### **CONFIGFÁCIL**

Quando você ligar o seu AOC Breeze Tablet pela primeira vez, a tela "ConfigFácil" surgirá com opções para idioma, data/horário e configuração de redes sem fio.

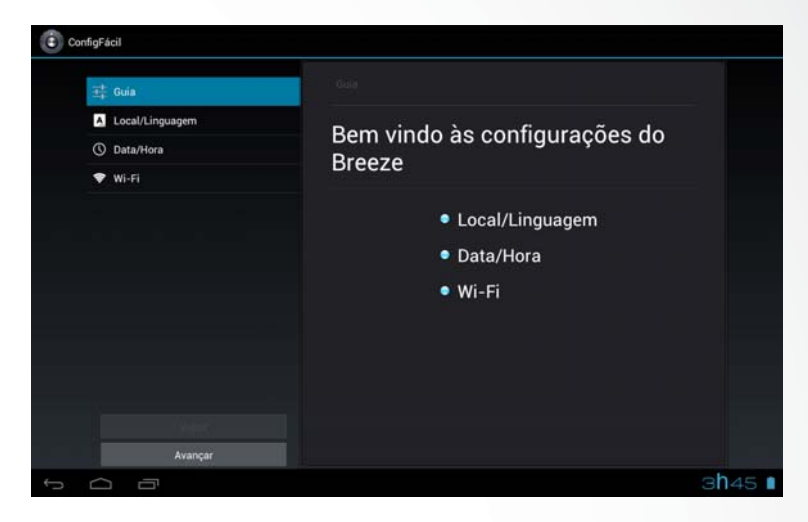

Toque em "Avançar" para definir o idioma desejado.

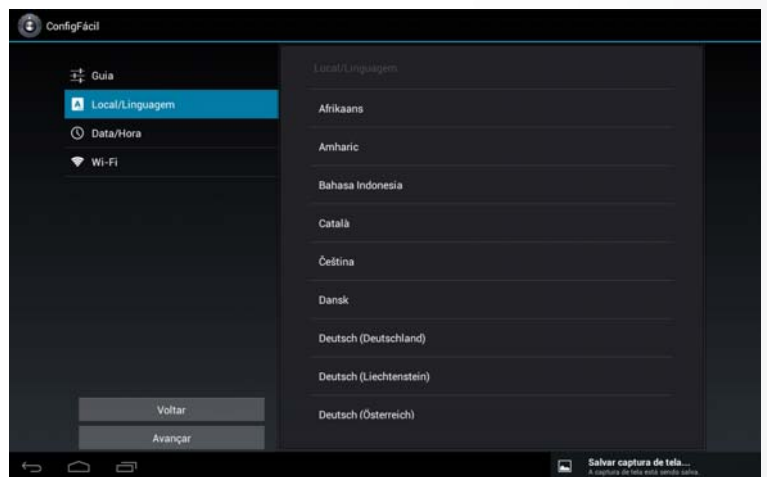

Toque em "Avançar" para configurar data, horário, fuso horário, assim como formato da hora e data.

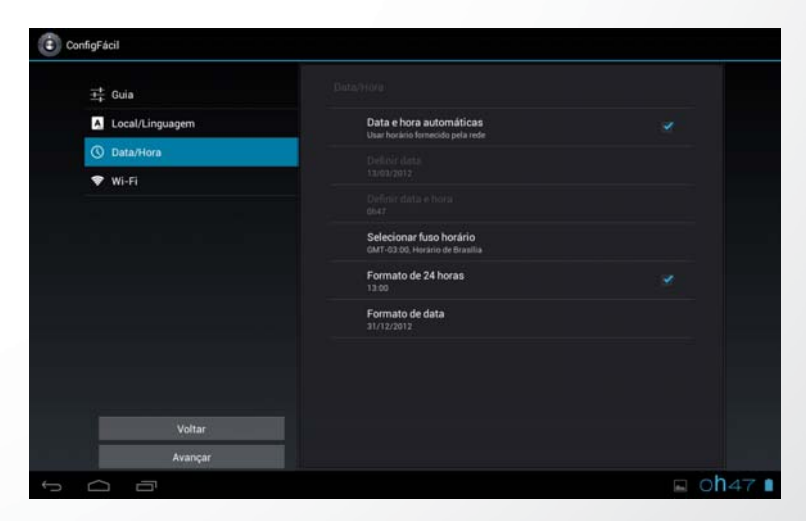

#### MW0711 / MW0711 BR

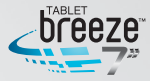

Toque em "Avançar" para configurar uma rede sem fio.

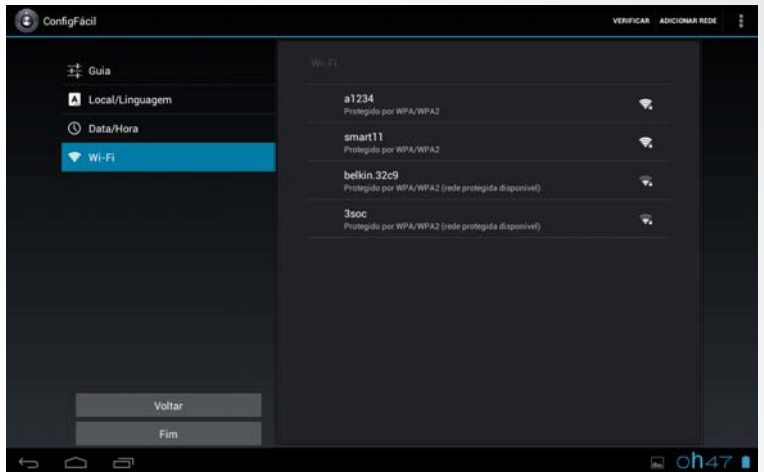

Toque em "Verificar" para buscar redes sem fio próximas. Toque no nome da rede desejada para se conectar a ela. Se a rede for protegida, surgirá uma tela solicitando a senha.

1- Se for necessário definir um endereço de IP estático, toque em "Avançado" para mais opções, toque em "Opções avançadas" para configuração do IP. Selecione "Estático". Entre com o endereço IP, gateway, máscara de rede e as informações de DNS necessárias para conexão.

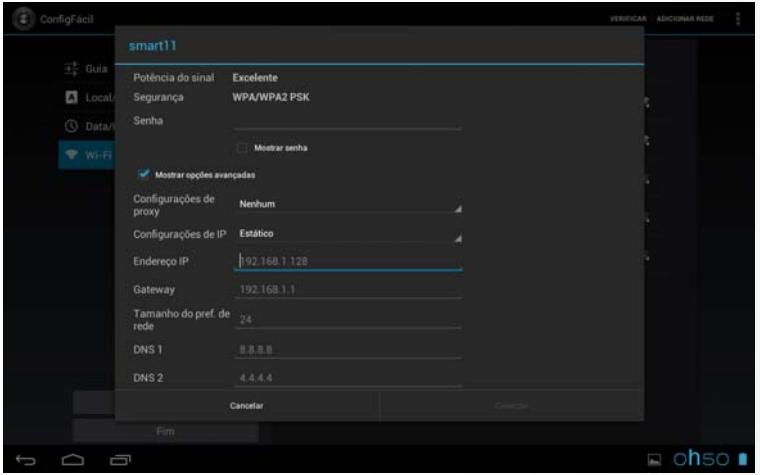

**2-** Se você utilizar um endereço de IP dinâmico, mantenha o DHCP básico nas configurações de IP.

*Nota: a palavra "Conectado" aparecerá abaixo do nome da rede, indicando que a conexão foi realizada com sucesso.*

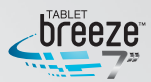

# **CAPÍTULO 4**

# **OPERAÇÕES BÁSICAS**

#### **4.1 Ligando**

Segure a tecla LIG / DES pressionada por 2 segundos. A tela de inicialização será mostrada durante aproximadamente 1 minuto. Após isto a interface de destravamento aparecerá. Toque e arraste o ícone com cadeado para direita para destravar. Assim que destravado, a interface principal aparecerá na tela.

*Nota: toque e arraste o ícone com cadeado para a esquerda para entrar na interface da câmera.*

#### **4.2 Desligando**

Em qualquer modo, segure a tecla LIG / DES pressionada por 2 segundos e surgirão algumas opções. Toque "OK" para desligar o produto.

*Nota 1: se a carga da bateria estiver baixa, o produto se desligará automaticamente. Nota 2: se o produto travar durante a operação, segure pressionada a tecla LIG / DES por 6 segundos para que ele desligue.*

#### **4.3 Rede**

Para navegar na Internet, assegure-se que há sinais de redes sem fio na área e realize a configuração para conexão de uma rede sem fio. Existem 2 formas de entrar na interface "Rede sem fio e outras":

**a.** Toque na barra de notificação no canto inferior direito da interface principal, toque na janela que surgirá e depois em "Wi-Fi".

**b.** Na interface de aplicativos, toque no ícone de configurações e depois em "Wi-Fi".

*Nota 1: Ligue o "Wi-Fi" numa área onde existam redes sem fi o disponíveis. Após se conectar com sucesso, navegue na Internet através do navegador do dispositivo. Nota 2: Para mais detalhes de confi gurações de rede, veja o item 9.1 – Redes sem fi o e outras*

#### **4.4 Modo de Espera**

**Colocando em modo de espera:** durante o uso do seu AOC Breeze Tablet, você pode pressionar a tecla LIG / DES para entrar no modo de espera e com isso economizar energia e prolongar o tempo de uso da carga da bateria desligando a tela.

**Retomando do modo de espera:** quando o dispositivo estiver em modo de espera, pressione a tecla LIG / DES. Quando a tela acender, toque e deslize o ícone da trava para a direita, para seu destravamento.

#### **4.5 Reset**

Se o produto travar durante a operação, você pode apertar a tecla de LIG/DES por 8 segundos para forçar o desligamento do dispositivo.

*Nota: durante operação normal, não utilize o reset para desligar o seu Breeze.*

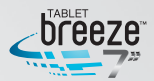

### **4.6 Conectando a um PC e fazendo transferência de arquivos**

#### **Conectando a um PC**

**1.** Quando o produto estiver ligado, utilize o cabo micro USB / USB fornecido com o dispositivo, inserindo o conector menor no Breeze e o maior no PC.

**2.** Se a opção "Dispositivo de mídia (MTP)" estiver selecionada em "armazenamento → menu → Conexão USB do computador", o seu Breeze será conectado como um dispositivo de mídia externo e você poderá transferir qualquer arquivo do seu PC com Windows, ou utilizando o "Android File Transfer" no caso de utilizar um Macintosh.

**3.** Se a opção "Câmera (PTP)" estiver selecionada em "armazenamento ▶ menu Conexão USB do computador", o seu Breeze será conectado como uma câmera fotográfica e você poderá transferir apenas fotos.

4. Se a opção "Armazenamento" for selecionada em "armazenamento > menu > Conexão USB do computador", surgirá a tela de interface USB com a opção "Ativar o armazenamento USB". Toque em "Ativar o armazenamento USB" para conectar o seu Breeze. Quando a mensagem "Desativar o armazenamento USB" surgir, significa que a conexão foi estabelecida com sucesso.

O tablet (e o cartão de memória micro SD – se instalado) aparecerão no seu PC como dispositivos de armazenamento externo e você poderá acessar os arquivos de dados diretamente do PC.

#### **Desconectando do PC**

No seu PC, no canto inferior direito, toque no ícone "Remover Hardware e Ejetar Mídia com Segurança" para remover seu dispositivo com segurança. Num Macintosh, toque apenas em "Ejetar drives" do desktop. Então toque "Desativar o armazenamento USB" para desconectar o tablet do seu computador.

#### **4.7 Ajuste do volume**

**Mídia:** ajusta volume para execução de músicas e vídeos.

**Alarme:** ajusta volume do alarme.

Notificação: ajusta o volume dos alarmes de notificações.

#### **4.7.1 Ajustando o volume de mídia**

Há duas formas para você ajustar o volume de mídia:

- em qualquer interface, pressione a tecla de volume +/- na parte superior do produto.
- na interface principal, pressione o botão menu, toque em "Configurações  $\triangle$  Som

 Volume", e toque na barra do volume de mídia para ajustar o nível desejado depois que a tela de volume surgir.

#### **4.7.2 Ajustando o volume do alarme**

Há duas formas para você ajustar o volume do alarme

- na interface principal, pressione o botão menu, toque em "Configurações  $\blacktriangleright$  Som

 Volume", e toque na barra do volume do alarme para ajustar o nível desejado depois que a tela de volume surgir.

- na aplicação de alarme, toque no botão menu, toque em "Configurações

 Volume de alarme", e depois que a tela de volume surgir, toque na barra de volume do alarme para ajustar o nível desejado.

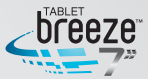

#### **4.7.3 Ajustando o volume das notifi cações**

- na interface principal, pressione o botão menu, toque em "Configurações  $\blacktriangleright$  Som • Volume", e toque na barra do volume de notificações para ajustar o nível desejado depois que a tela de volume surgir.

#### **4.8 Carregando a bateria**

Quando a bateria estiver baixa, utilize o carregador fornecido junto com o produto para recarregá-la.

**1.** Se o produto for ligado durante a recarga, a barra de status mostrará o ícone de carga ( 7). Quando a bateria estiver totalmente carregada, o ícone de carga total ( ) será mostrado na barra de status.

**2.** Se o produto for desligado durante o processo de recarga, um grande ícone no formato de uma bateria será mostrado na tela. Quando a bateria estiver totalmente carregada, o ícone de carga total ( $\Box$ ) será mostrado.

#### **4.9 Operações da tela sensível ao toque**

Dica: a tela usada neste produto é capacitiva (toque múltiplo). Você pode operá-la usando a ponta dos dedos. Você pode usar os botões ou tocar nos ícones correspondentes às funções.

#### **Toque**

Toque com a ponta dos dedos para acionar ícones e botões sobre a tela, bem como o teclado virtual.

#### **Toque e segure**

Pressione o botão ou ícone continuamente até que outras opções apareçam.

#### **Deslize**

Toque e deslize seu dedo sobre a tela. Deslize sobre a tela para cima, para baixo ou para os lados para visualizar listas, trocar páginas, adiantar ou retroceder fotografias.

#### **Toque múltiplo**

Quando estiver navegando na internet ou visualizando imagens você pode proceder as operações:

Zoom -: toque na tela com dois dedos abertos e os junte Zoom +: toque na tela com dois dedos juntos e os separe

#### **4.10 Botão de busca**

Na interface principal, pressione o botão menu e toque o botão de "Pesquisar" para pesquisar a informação desejada utilizando o explorador.

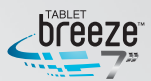

### **CAPÍTULO 5 CARACTERÍSTICAS COMUNS**

#### **5.1 Alternando modo de visualização entre retrato e paisagem**

1. Na interface "Configurações", toque "Configurações > Tela > Girar tela automaticamente". Quando o símbolo "√" ficar verde, a função de girar tela automaticamente está ligada. Quando o símbolo " $\sqrt{ }$ " ficar cinza, a função girar tela automaticamente está desligada.

**2.** Quando a função de girar tela automaticamente estiver ligada, segure o produto na posição vertical e o gire para direita ou esquerda. Ao completar o movimento de 90º, deixando-o na horizontal, o sensor de gravidade integrado detectará esta ação e automaticamente mudará do modo retrato para paisagem. Da mesma forma, gire de volta para a posição vertical, e o sensor detectará automaticamente a ação e mudará o modo paisagem para retrato.

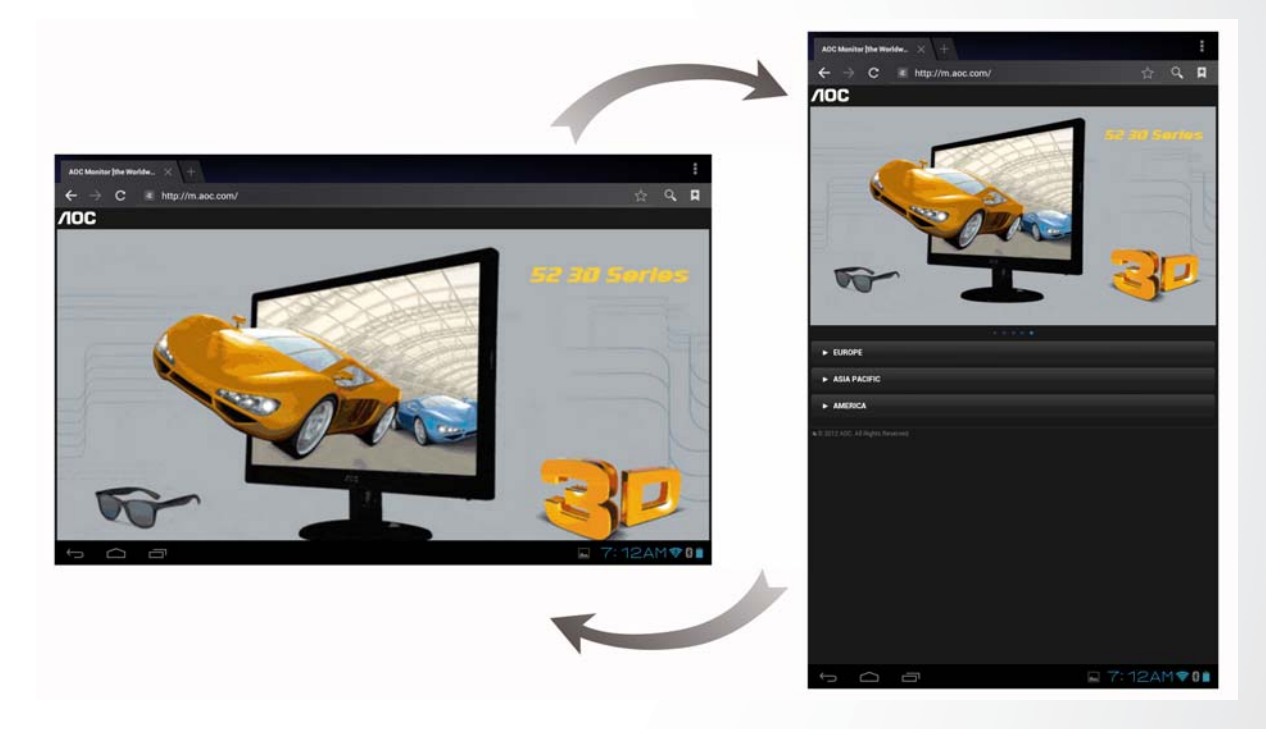

Dica: o sensor de gravidade detecta movimentos nas quatro direções da tela.

*Nota 1: se o produto for colocado sobre uma superfície plana, na horizontal, a tela não será rotacionada mesmo que você gire o produto.*

*Nota 2: em algumas interfaces e aplicativos, o sensor de gravidade poderá ser desligado, portanto a rotação automática da tela não acontecerá.*

#### **5.2 Utilizando o teclado virtual**

Ao tocar qualquer caixa de entrada de texto, o teclado virtual aparecerá como mostrado abaixo. Utilize este teclado para digitar os caracteres.

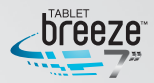

#### **5.2.1 Teclado Android**

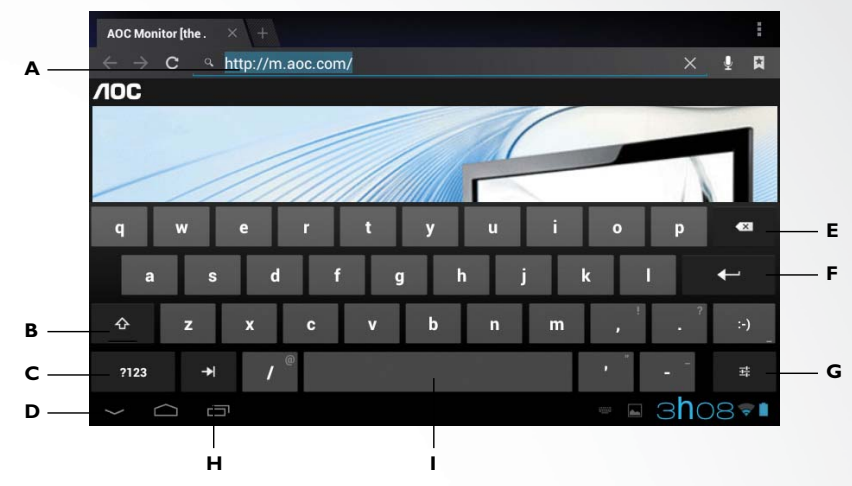

- **A** Caixa de entrada de texto: mostra o texto digitado. Toque e segure esta caixa para mostrar o menu de edição para copiar, recortar e colar textos. É possível você também alternar entre os modos de entrada.
- **B Shift**: toque neste botão para utilizar letras maiúsculas. Toque rapidamente duas vezes para utilizar apenas letras maiúsculas e depois toque novamente para voltar às letras minúsculas.
- **C** Toque este botão para alternar entre os teclados numérico, de símbolos e alfabético. Nos teclados numérico e de símbolos, toque no botão ALT para símbolos especiais tais como  $\sim$ ,  $-$ ,  $+$ ,  $\div$ ,  $\times$  e outros.
- **D** Fecha o teclado virtual.
- **E** Toque para inserir um espaço.
- **F** Apaga os caracteres à esquerda do cursor.
- G Toque neste botão para alterar o idioma e a configuração do teclado.
- **H Tab**: toque neste botão para seguir para o próximo campo. Toque em "Shift"e depois "Tab" para retornar ao campo anterior.
- **I** Toque para inserir um espaço.

Dica: durante a entrada de dados, você pode mover o cursor tocando na posição desejada.

#### **5.2.2 Editando texto**

O texto digitado nas caixas de entrada pode ser editado. Para isso, toque e segure a linha de texto para abrir o menu de edição. Toque nas opções de acordo com a sua necessidade:

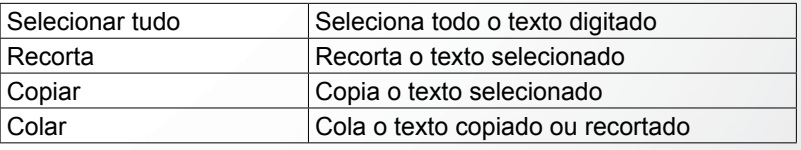

#### **5.3 Barra de notifi cações**

Um ícone de notificação surge quando uma mensagem é recebida, um PC é conectado ou uma música é tocada. Você pode abrir a barra de notificações para verificar a mensagem ou a música que está sendo executada, ou qualquer outra ação que tenha ocorrido no seu tablet.

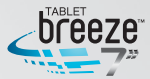

#### **5.3.1 Abrindo a barra de notifi cações**

Quando surgir um ícone na barra de notificações, toque nela para abrir.

### **5.3.2 Fechando a barra de notifi cações**

Toque em qualquer área da tela exceto na barra de notificações.

### **5.4 Aplicações executadas recentemente**

Toque no ícone na interface principal para ver as aplicação em segundo plano. Toque na janela para abrir a aplicação correspondente.

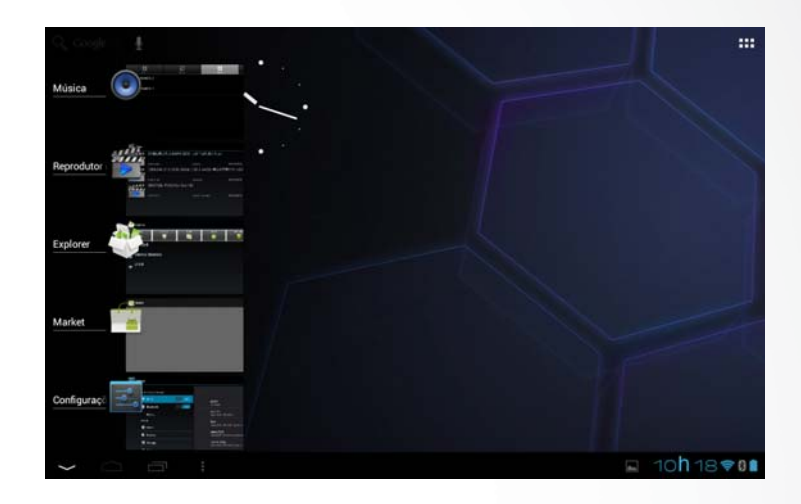

#### **5.5 Mudando o papel de parede**

Na interface principal, toque e segure em alguma área livre para que surja o menu "Selecionar plano de fundo de", com as opções "Galeria", "Papéis de parede" e "Papéis de parede animados".

#### **5.6 Controle de energia**

Na interface de aplicativos, deslize o dedo para a esquerda até chegar na interface de widgets. Toque e segure o ícone do widget para movê-lo para a interface principal, como na figura abaixo:

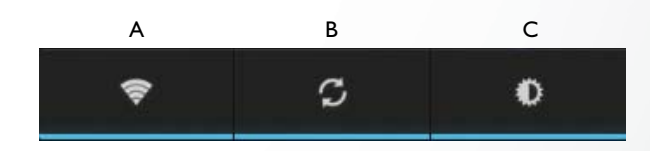

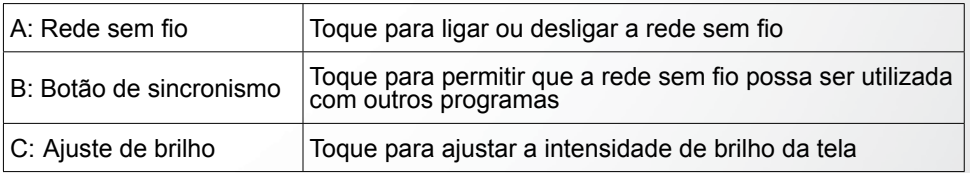

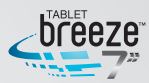

# **CAPÍTULO 6**

### **INTERFACE PRINCIPAL**

**Certifi que-se que há uma conexão de rede sem fi o estabelecida para uso das funções descritas a seguir.**

### **6.1 Interface Principal**

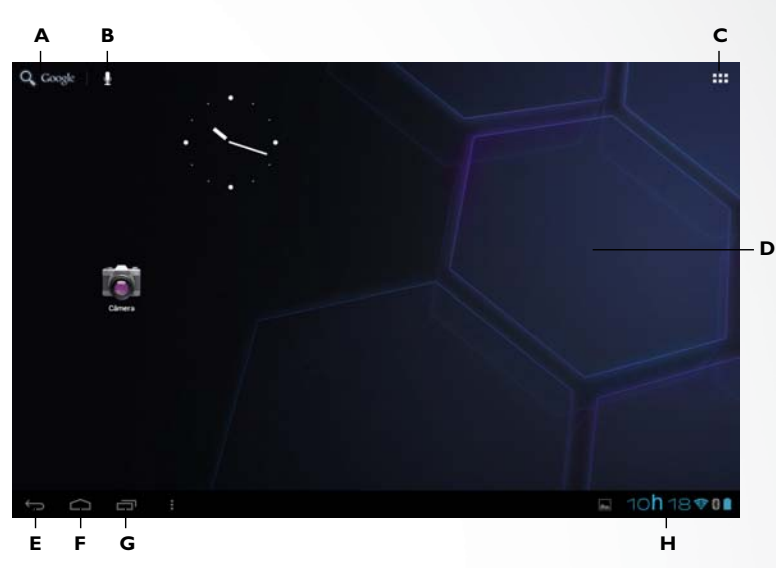

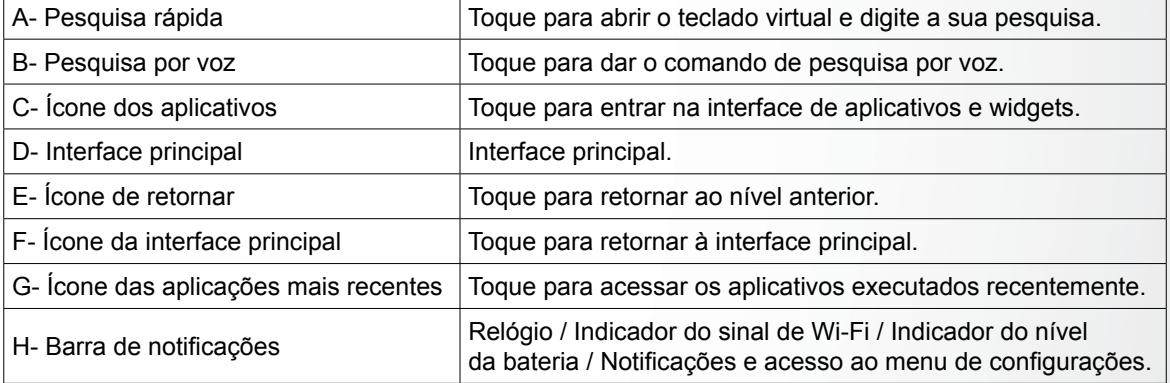

### **6.2 Interface de aplicativos e widgets**

Toque no botão **HH** no canto superior direito da interface principal para abrir a interface de aplicativos e widgets, como mostrado abaixo:

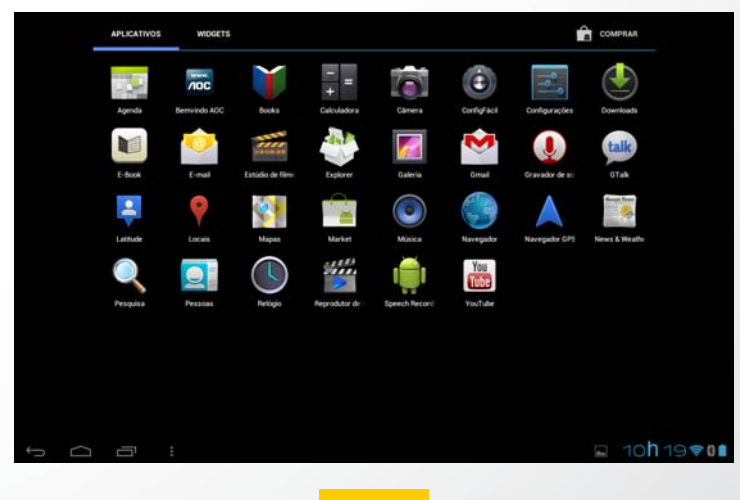

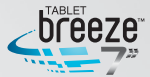

#### MW0711 / MW0711 BR

#### **6.3 Navegador**

Utilize o Navegador para se divertir numa experiência cheia de cores na Internet. Você também pode acessar notícias, previsão do tempo, informações sobre trânsito, esportes e muito mais.

#### **6.3.1 Abrindo o Navegador**

Na interface de aplicativos e widgets, toque no ícone "Navegador" para abrir uma página na Internet.

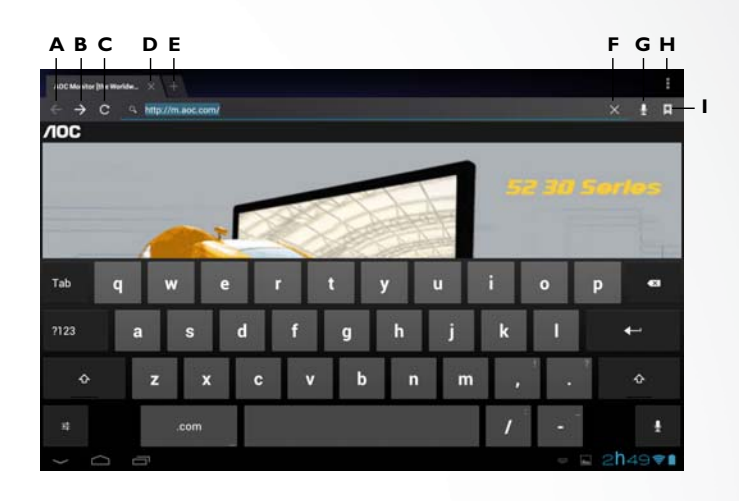

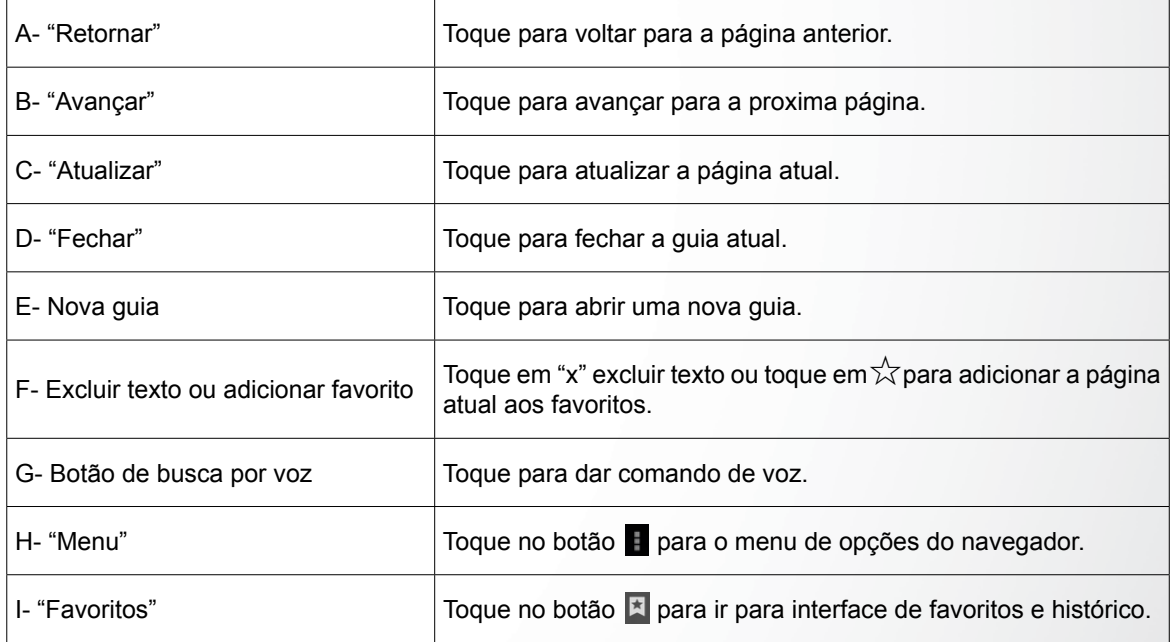

Dica: quando você tocar num link de uma página da Internet que esteja numa mensagem ou e-mail, o navegador se iniciará automaticamente.

#### **6.3.2 Entrando numa página na Internet**

- **1.** Digite o endereço do site (URL) utilizando o teclado virtual.
- 2. Toque no botão **de la construcción de la construcción de la construcción de la construcción de la construcción**

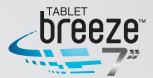

#### **6.3.3 Confi gurando a página inicial do Navegador**

1. Pressione o botão menu do Navegador. Toque em Configurações  $\rightarrow$  Geral  $\rightarrow$ Definir página inicial.

**2.** Escolher entre as opções "Página atual", "Página em branco", "Página padrão", "Sites mais visitados" ou "Outro" e digite a URL da página desejada como inicial. Depois toque "OK" e no "Retornar", para retornar à página anterior.

#### **6.3.4 Navegando numa página da Internet**

O navegador dispõe de diversas funções, possibilitando que você navegue na Internet como se estivesse num PC:

 - Você pode abrir simultaneamente diversas páginas e escolher uma delas para navegar;

- Você pode deslizar o seu dedo para acessar outras áreas da página;

 - Você também pode dar "Zoom +" ou "Zoom –" numa página para facilitar a navegação.

#### **Abrindo uma nova guia no navegador**

Você pode abrir até 16 guias no navegador, permitindo que você navegue em diversos sites simultaneamente.

Para abrir uma nova guia, pressione o botão menu e toque em "Nova guia".

Dica: você também pode abrir outra guia tocando em "+", ao lado da guia já aberta

#### **Alternando as guias do navegador**

Toque no título da guia para ver a guia correspondente.

#### **Selecionando um link numa página da Internet**

O link selecionado será inserido numa caixa azul.

- Toque para abrir a página.
- Toque e segure para abrir o menu com diversas opções, tais como "Abrir",

 "Abrir em uma nova guia", "Salvar link", "Copiar URL do link", ou "Selecionar texto".

#### **Selecionando texto numa página da Internet**

Toque e segure o texto na página, 2 ponteiros deslizantes aparecerão, assim como um menu na linha superior do Navegador. Deslize os ponteiros para as laterais para selecionar o texto desejado, depois selecione "Copiar" ou "Compartilhar".

#### **Salvando uma página da Internet**

Você pode salvar uma página da internet para ler mesmo quando não estiver conectado. Na interface do Navegador, toque no botão do menu, depois toque em "Salvar para leitura off-line".

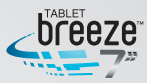

#### **Localizando um texto numa página da Internet**

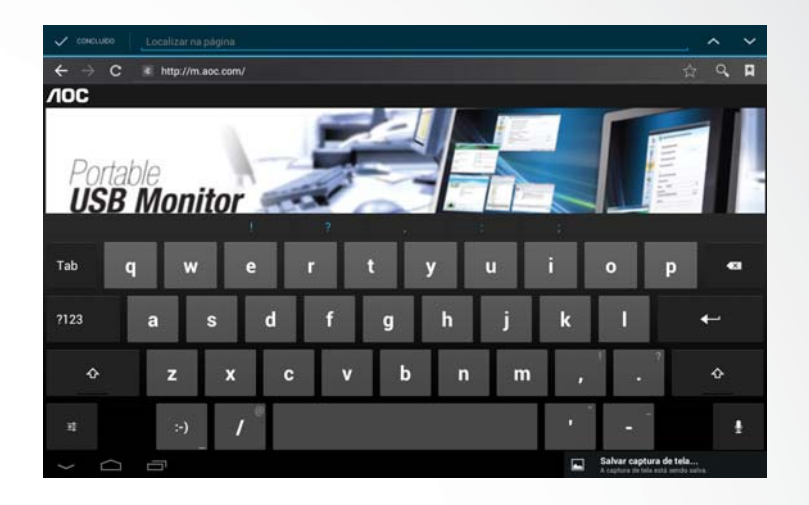

**1.** Quando estiver navegando numa página, pressione o botão menu e toque em "Localizar na página".

**2.** Digite o texto a ser localizado. Depois que o texto for digitado, os locais nos quais ele for localizado na página serão destacados por uma sombra azul.

Toque  $\sim$  ou  $\sim$  para ir para a próxima ocorrência ou para a anterior. Toque "Concluído" para encerrar a busca.

#### **6.3.5 Gerenciando os favoritos**

Você pode salvar as suas páginas favoritas enquanto navega. Na interface do navegador, pressione o botão **E** para abrir a interface de gerenciamento dos favoritos, onde você encontrará 3 guias: "Favoritos", "Histórico" e "Páginas salvas".

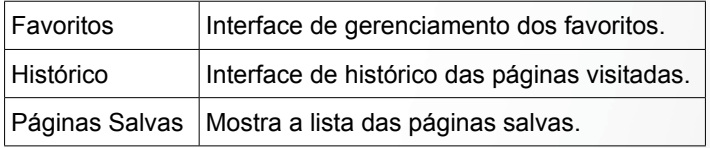

#### **Adicionando um favorito**

Toque em  $\sqrt{x}$  para adicionar a página atual aos favoritos.

#### **Abrindo um favorito**

Na interface dos favoritos você pode:

- Toque no item que deseja abrir;
- Toque e segure o favorito que deseja abrir, toque em "Abrir" ou "Abrir em nova guia".

#### **Editando Favoritos**

- **1.** Na interface dos favoritos, toque e segure o item que você deseja editar.
- **2.** Toque em "Editar favorito" entre as opções que surgirão.
- **3.** Faça as modificações que desejar e toque em "OK" para finalizar.

#### MW0711 / MW0711 BR

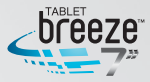

#### **Utilizando favoritos**

Toque e segure um dos itens da lista para que a lista de opções apareça: "Abrir", "Abrir em nova guia", "Editar favorito", "Adicionar atalho à página inicial", "Compartilhar link", "Copiar URL do link", "Excluir favorito" e "Definir como página inicial".

#### **6.3.6 Outras funções**

Na interface do navegador, pressione o botão menu para acessar outras operações: "Atualizar", "Avançar", "Nova guia", "Nova guia anônima", "Compartilhar página", "Localizar na página", "Solicitar site na versão desktop", "Salvar para leitura off-line", "Informações da página" e "Configurações".

#### **6.4 Reprodutor de vídeos**

Na interface de aplicativos, toque "Reprodutor de vídeos" para acessar a lista de arquivos de vídeo.

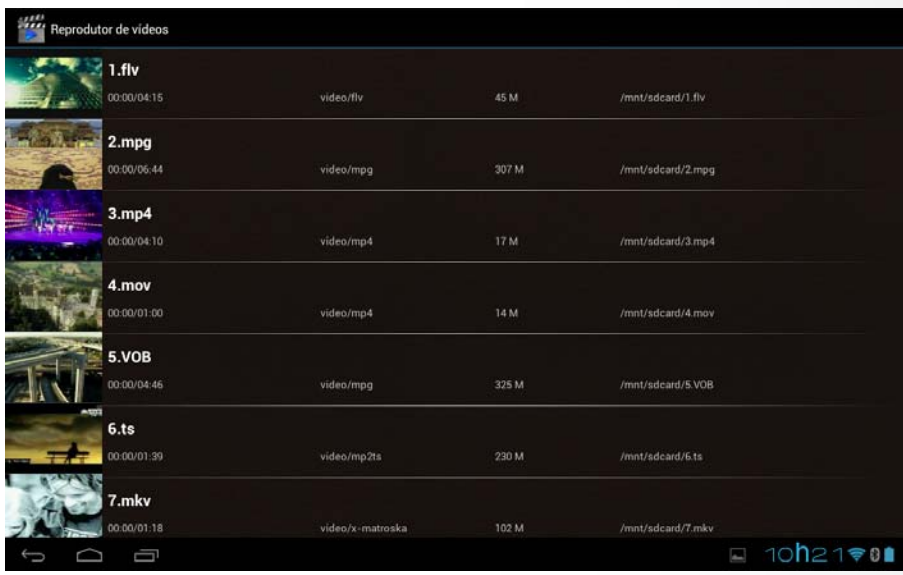

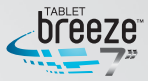

#### **6.4.1 Executando um vídeo**

Deslize o dedo sobre a lista de arquivos para encontrar o vídeo que você deseja executar, depois o toque para execução.

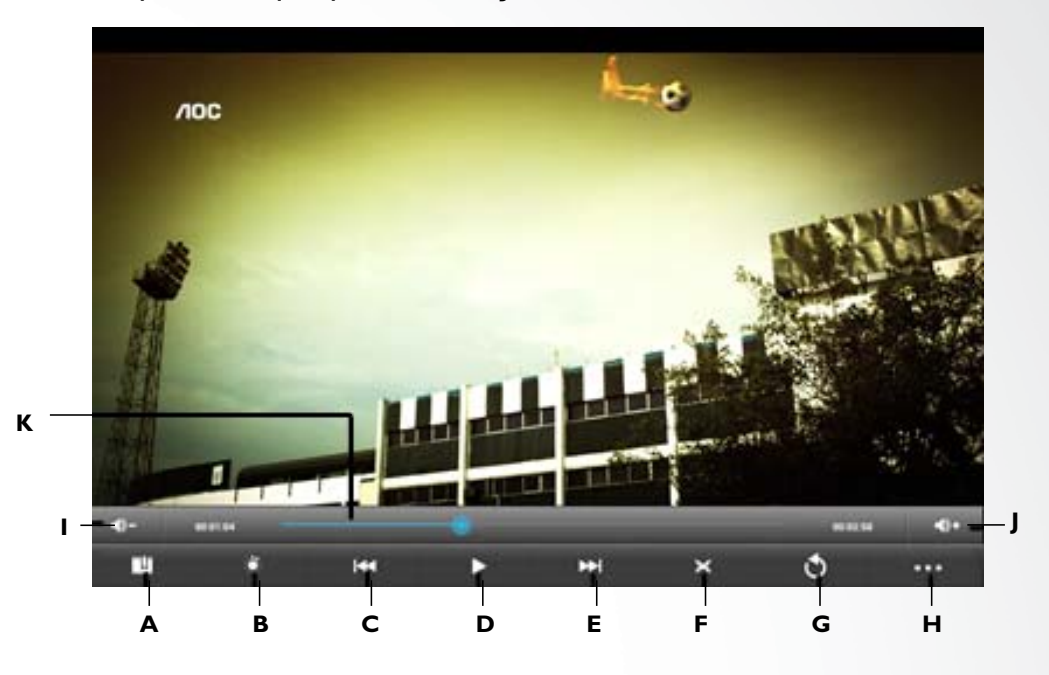

Toque na tela para abrir o menu oculto:

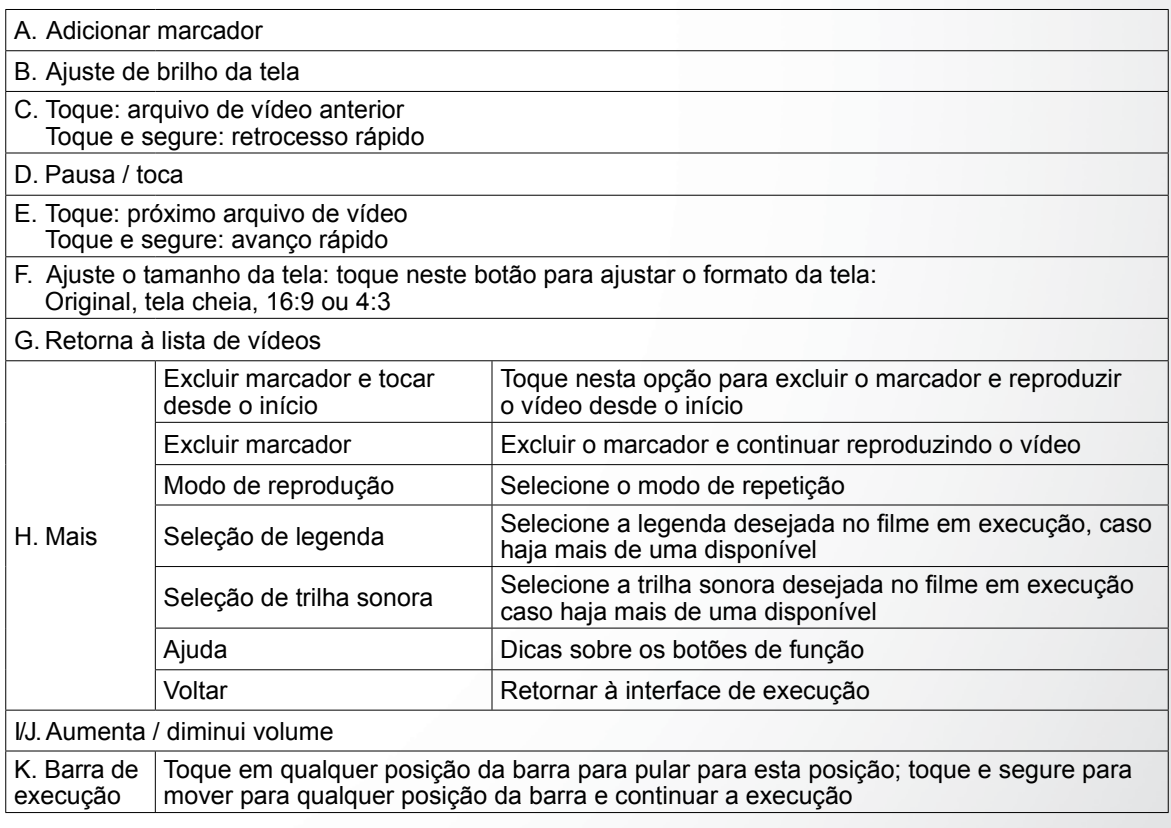

*Nota: não é garantido que todos os formatos de arquivos de vídeo sejam suportados por este produto. Alguns podem ser até identifi cados e executados, porém algumas funções podem não funcionar adequadamente.*

#### **6.4.2 Excluir um vídeo**

Na lista de arquivos de vídeo, toque e segure o arquivo que você deseja excluir. Toque "Excluir  $\rightarrow$  Sim" para excluir o arquivo de vídeo.

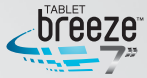

#### **6.5 Música**

Na interface de aplicativos, toque "Música" para abrir a lista de arquivos de áudio.

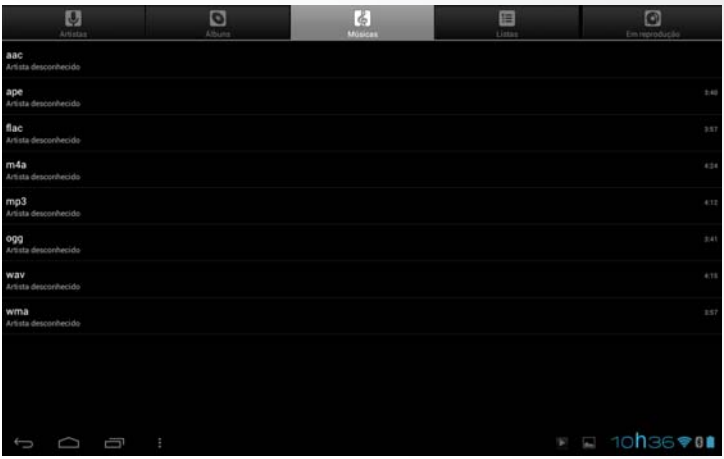

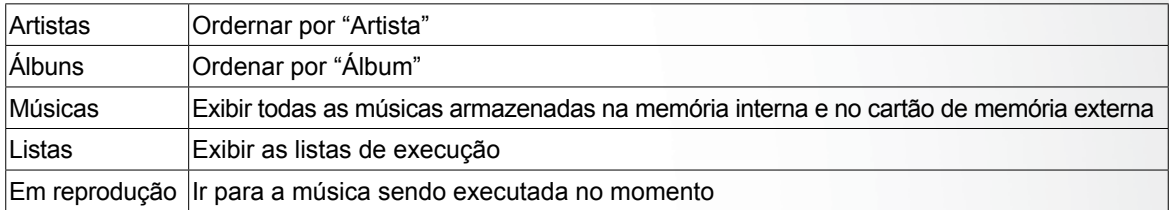

#### **6.5.1 Listas**

Na lista de arquivos de música, toque "Listas" para ir para as listas de execução.

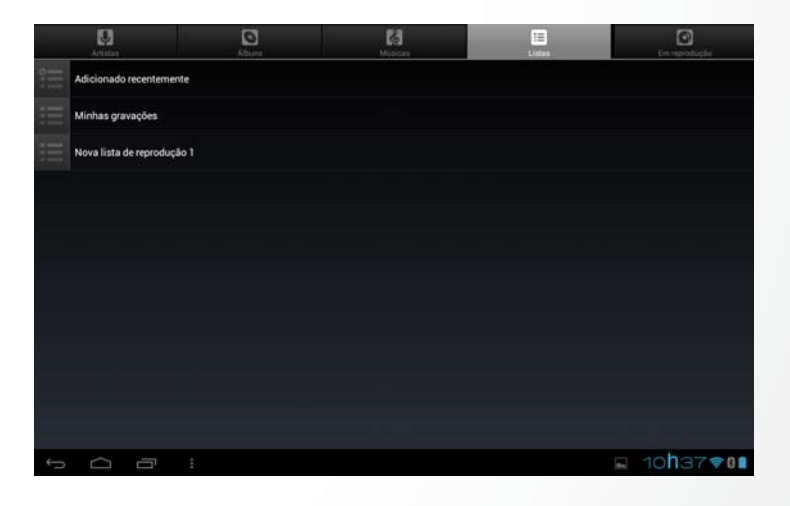

Toque e segure em "Adicionada recentemente" para reproduzir ou editar o tempo da lista "Adicionada recentemente". Na lista de arquivos de músicas, toque e segure uma música ou uma pasta, depois toque em "Adicionar à reprodução" para adicionar a música a uma nova lista de execução ou à outra.

Dica: você não pode excluir a lista "Adicionado recentemente".

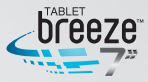

#### **6.5.2 Reproduzindo áudio**

Toque na música que você deseja executar para ir para a interface de execução.

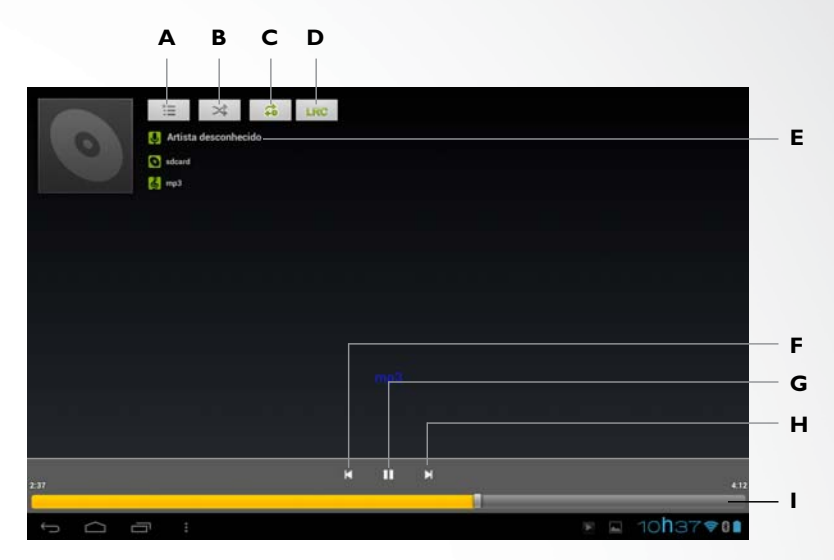

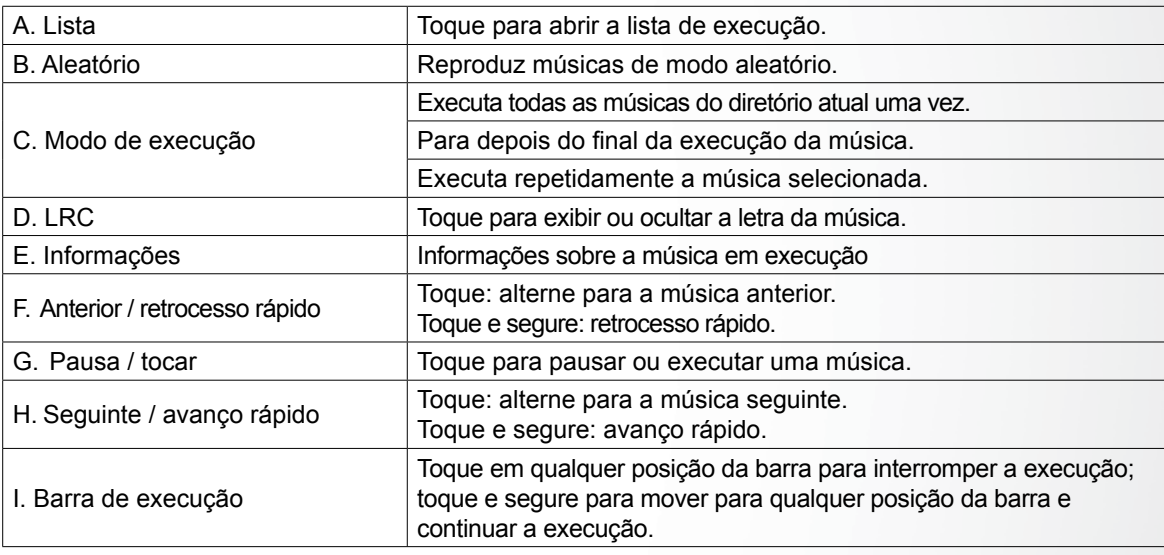

*Nota: Mantenha o nome do arquivo LRC consistente com o nome do arquivo de áudio, e o copie na mesma pasta.* 

#### **6.5.3 Efeitos de som**

Na interface do reprodutor de música, pressione o botão menu **e e** toque em "Efeitos de som" para abrir a interface de configuração dos efeitos de som.

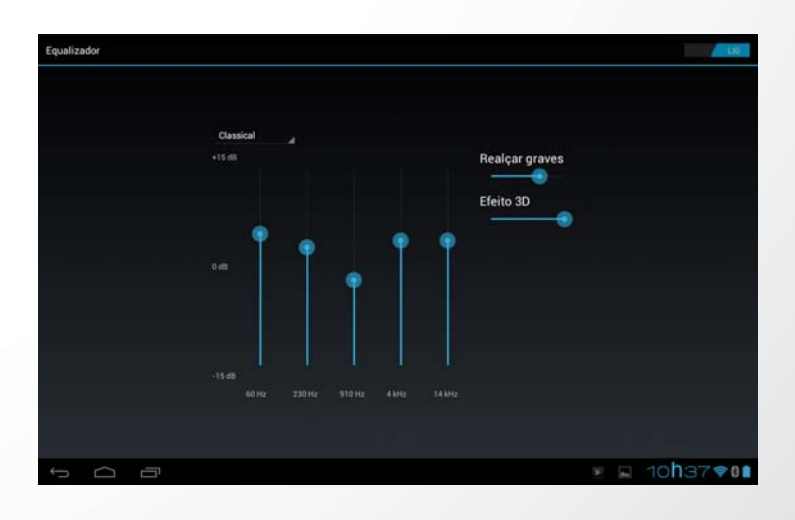

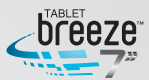

Deslize a chave horizontal do canto superior direito para posição "LIG" para ter acesso aos controles dos efeitos sonoros. Para selecionar entre a opções de equalização já predefinidas, toque na caixa de opções que está na posição "Usuário". Selecione seu efeito de som preferido, escolhendo uma das alternativas da lista.

*Nota: alguns arquivos de áudio MP3 / WMA são especifi camente codifi cados e podem não ser reproduzidos por este produto. Converta-os usando alguma ferramenta de conversão de áudio e reproduza os arquivos convertidos nesta unidade.*

#### **6.6 Galeria**

Na interface de aplicativos, toque em "Galeria" para ir para a lista de arquivos de imagem.

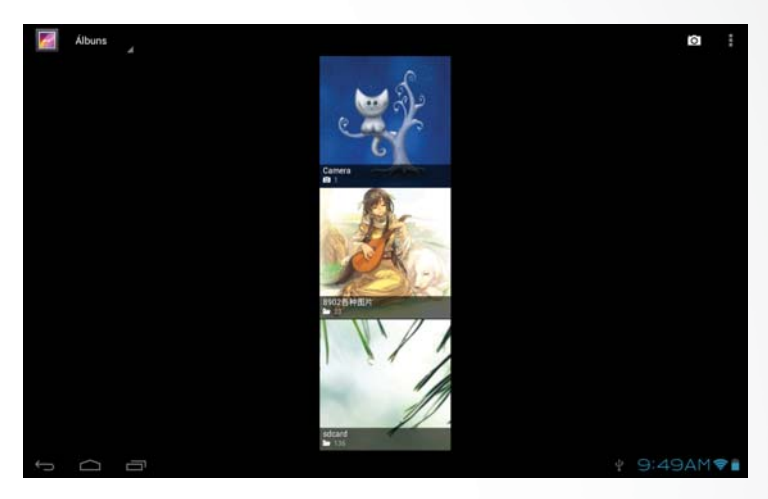

Dica: o sistema automaticamente buscará todas as imagens na memória interna ou externa e as exibirá como pastas.

#### **6.6.1 Navegando nas imagens**

No diretório, toque nas imagens as quais você quer navegar para abrir a interface.

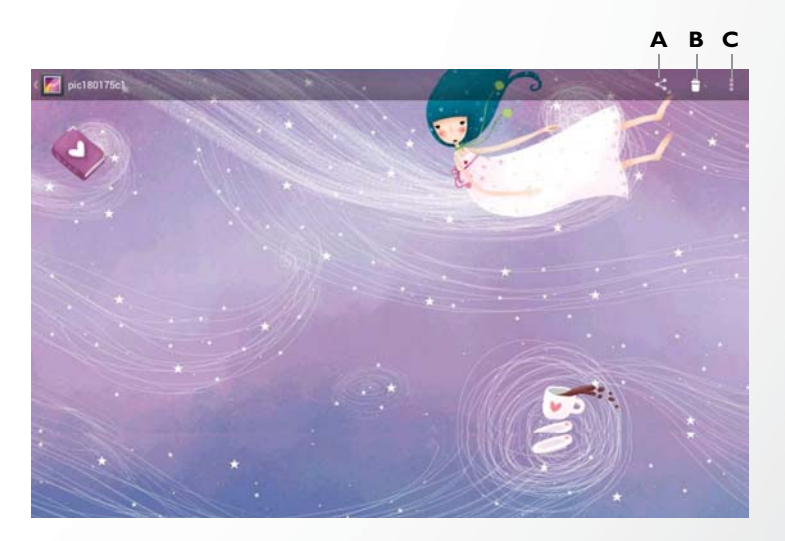

Toque na tela para que as opções fiquem visíveis.

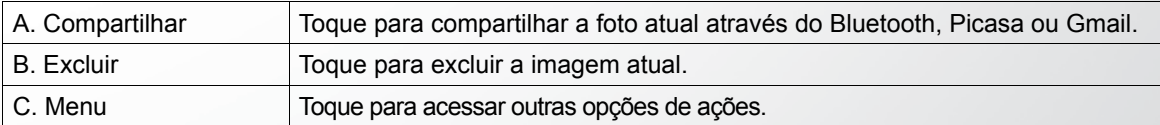

#### MW0711 / MW0711 BR

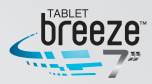

Toque no menu para outras opções.

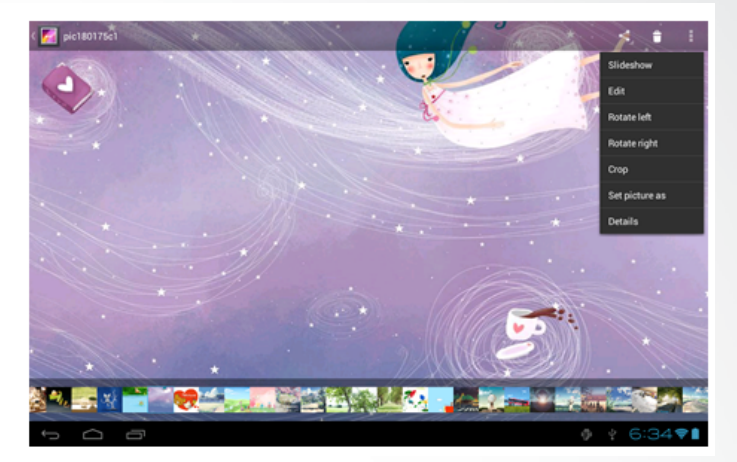

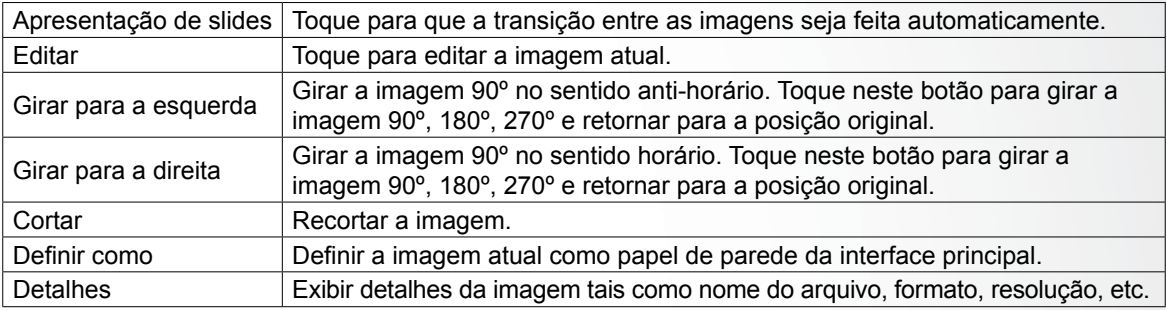

Dica 1: para navegar nas suas fotos você pode tocar e deslizar o dedo para a direita ou esquerda para ver imagem anterior ou a seguinte. Dica 2: quando estiver navegando pelas suas fotos, você pode dar "zoom +" ou "zoom –" tocando dois dedos na tela e os afastando ou aproximando

#### **6.6.2 Operações com arquivos de imagem**

Na lista de imagens, toque e segure uma imagem ou pasta para exibir o menu de operações.

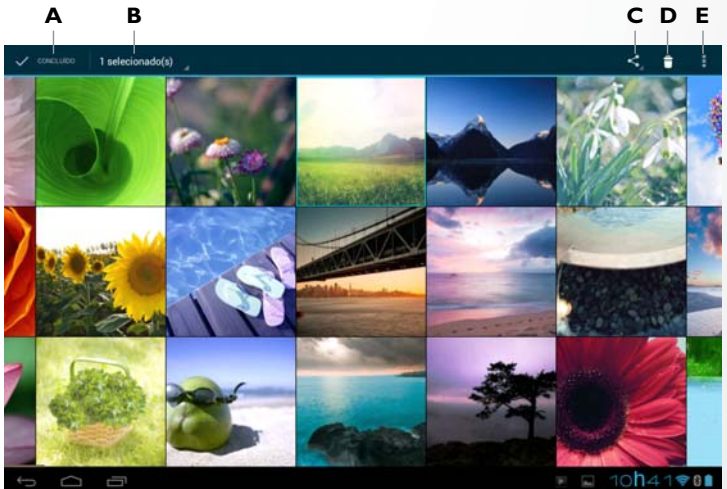

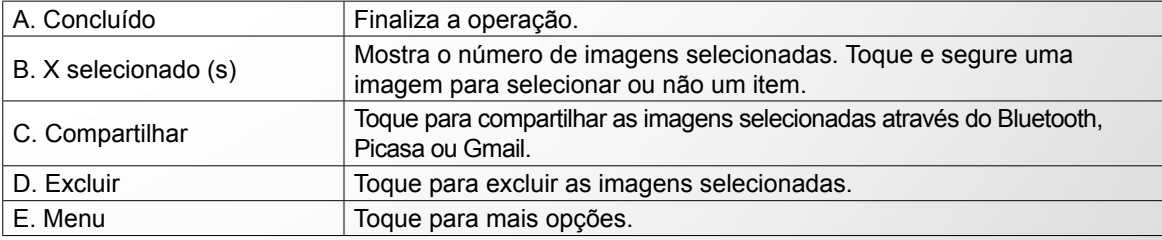

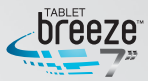

#### **6.7 Câmera**

Toque no botão "Câmera" para entrar na respectiva interface. Toque em **com** para câmera fotográfica, em **para filmadora**.

Deslize o dedo sobre o arco para acionar o recurso de zoom.

Toque em **o** para fotografar ou inicia a gravação de um filme, para encerrar, toque  $em$   $\blacksquare$ .

#### **Fotos**

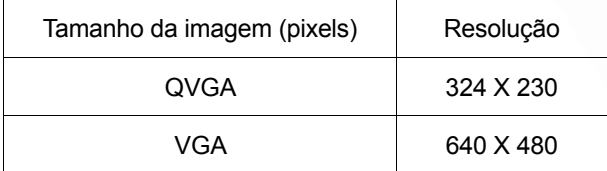

*Nota: você pode visualizar e editar fotografi as e vídeos no seu computador, seguindo o caminho AOC TABLET: \Internal Storage\DCIM\Camera\.*

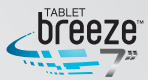

# **CAPÍTULO 7**

### **APLICATIVOS**

Na interface principal, toque  $\mathbf{H}$  para acessar a interface de aplicativos e widgets, na qual serão mostrados todos os aplicativos que estão instalados no produto.

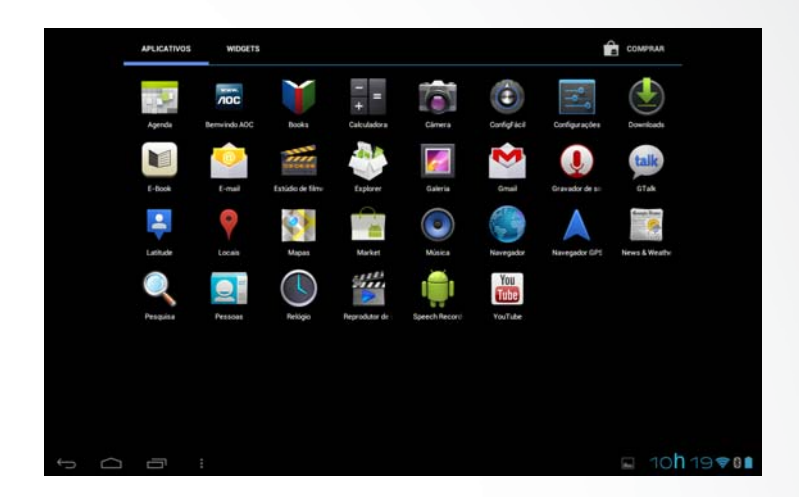

#### **7.1 Adicionando um aplicativo numa interface**

Na interface de "Aplicativos", toque e segure o ícone do aplicativo a ser movido e a tela irá para última interface aberta. Posicione o ícone no local desejado.

#### **7.2 Excluindo um ícone de programa**

Na interface de aplicativos, toque e segure no ícone do programa que você deseja excluir, e arraste-o até a letra "X" que aparece na parte superior central da tela.

#### **7.3 Adicionando um widget**

Na interface de "Widgets", toque e segure o ícone do widget a ser movido e a tela irá para última interface aberta. Posicione o ícone no local desejado.

#### **7.4 Criando uma pasta**

Crie uma pasta na interface para reunir ícones de aplicativos e controles. Para criar uma pasta, toque e segure o ícone de um aplicativo e solte-o sobre outro. Para adicionar outros aplicativos para a pasta criada, toque e segure o ícone desejado, e solte-o sobre ela.

Dica: para excluir uma pasta, faça o mesmo procedimento descrito no item "Excluindo um ícone de programa".

#### **7.5 Renomeando uma pasta**

Toque na pasta e o nome da mesma surgirá. Toque sobre o nome da pasta para renomear.

MW0711 / MW0711 BR

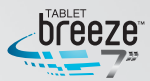

# **CAPÍTULO 8**

### **FERRAMENTAS COMUNS**

#### **8.1 E-mail**

Quando você utilizar o e-mail pela primeira vez, precisará criar uma conta. **1.** Digite o endereço e senha da sua conta de e-mail e toque "Próxima".

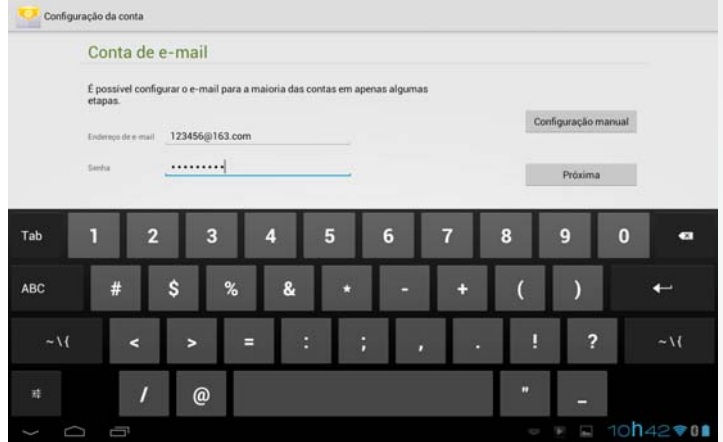

**2.** Selecione o tipo da conta. Toque "POP3" para uma conta POP3.

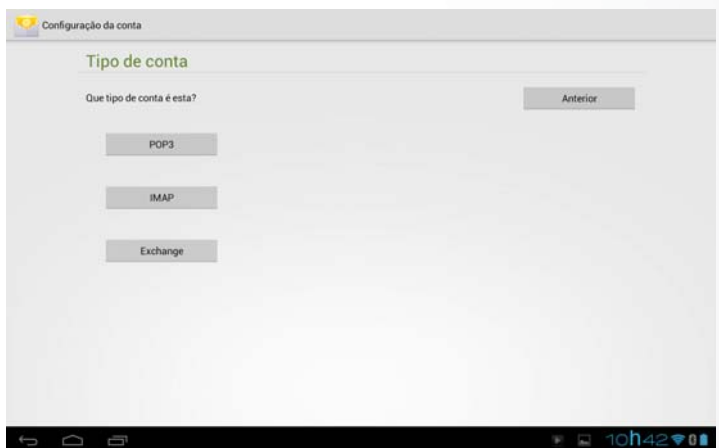

**3.** Toque "servidor POP3" e digite "pop + sufixo da conta" e o número da porta. Por exemplo: se a sua conta de e-mail for 123456@163.com, digite "pop.163. com", "110" e toque "Próxima".

*Nota: se você selecionar uma conta IMAP no passo 2, toque "servidor IMAP" e digite "imap.164.com".*

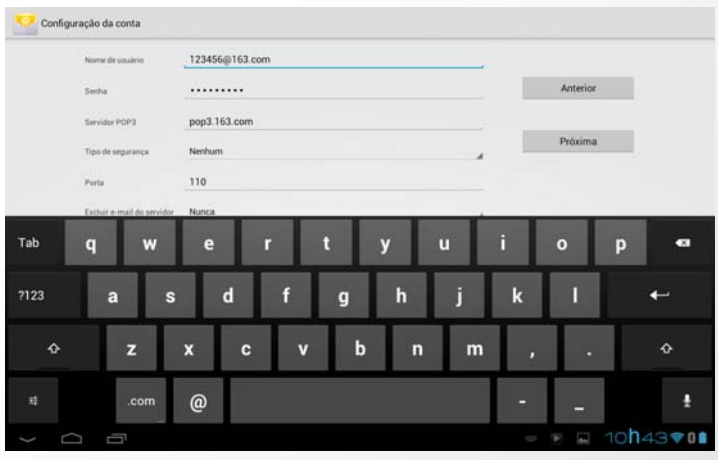

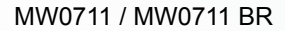

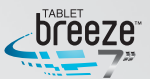

**4.** Toque "servidor SMTP" e digite "smtp + sufixo da conta. Por exemplo "smtp.163.com" e toque "Próxima".

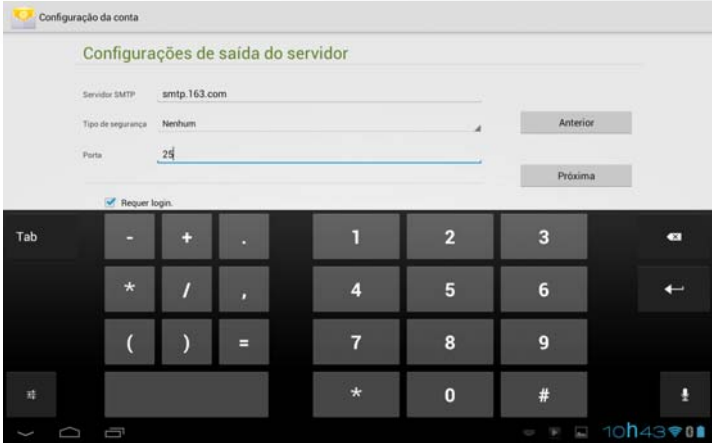

#### **5.** Digite o nome da conta e usuário para finalizar as configurações.

*Nota: como os serviços dos provedores de e-mail podem variar, use nas confi gurações dos servidores os dados efetivos da sua conta.*

#### **8.1.1 Abrindo o aplicativo e-mail**

Na Interface de aplicativos, toque em "e-mail" para abrir o programa.

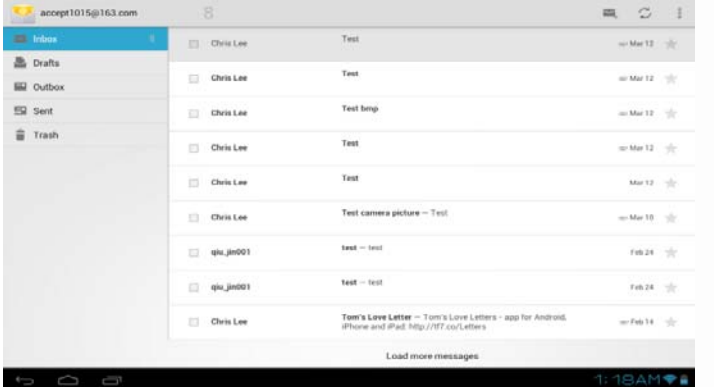

Dica 1: como padrão, assim que aberto e sincronizado com o provedor, o aplicativo de e-mail vai para a caixa de entrada. Todos os e-mails que você tiver recebido são direcionados para a caixa de entrada. Dica 2: toque no botão **O** para enviar ou receber uma nova mensagem e sincronizar suas contas de e-mail.

#### **8.1.2 Criando e enviando e-mails**

**1.** Pressione o botão  $\blacksquare$  no canto superior direito para criar uma nova mensagem.

**2.** No campo "para", digite o endereço de e-mail do endereçado.

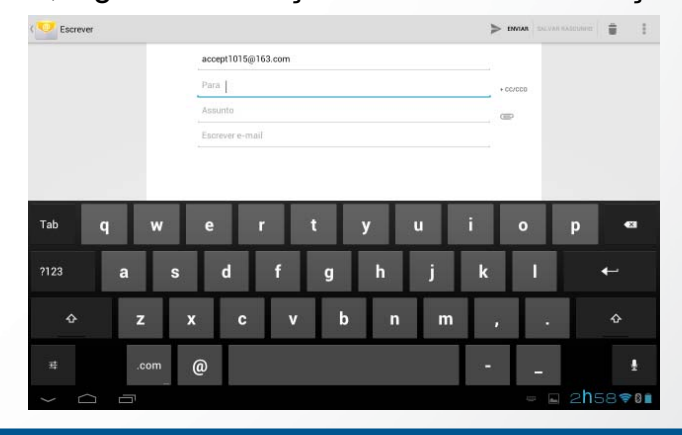

Dica: se você quiser enviar uma cópia, ou cópia oculta para outros endereçados, toque o botão + CC/CCO

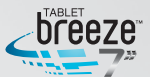

**3.** Preencha o campo "Assunto" e depois componha a sua mensagem no campo "Escrever e-mail".

Dica : se você quiser anexar uma imagem, toque em e selecione a imagem que deseja adicionar, depois toque para confirmar ou cancelar.

**4.** Depois de criada ou editada a mensagem, toque em "Enviar".

Dica : enquanto escreve seu e-mail, você pode pressionar o botão "Salvar rascunho" para salvar a mensagem na pasta de rascunhos.

#### **8.1.3 Recebendo e lendo um e-mail**

Quando uma nova mensagem é recebida, o botão será exibido na área de notificações na barra de status.

Para ler a mensagem, siga um destes caminhos:

- Toque na barra de notificações, depois no novo e-mail para lê-lo.
- Dentro da caixa de entrada do aplicativo e-mail, toque na mensagem que deseja ler.

#### **8.1.4 Respondendo ou encaminhando um e-mail**

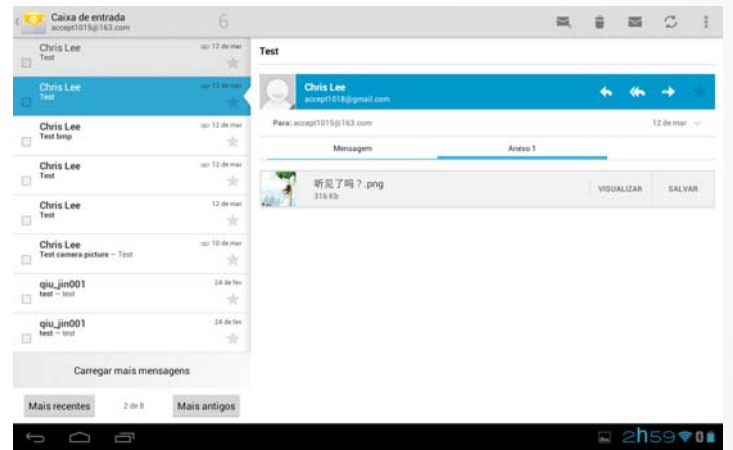

Numa mensagem aberta, toque em para responder, **Ka** para responder a todos ou  $\sqrt{p}$  para encaminhar.

#### **8.1.5 Gerenciando e-mails**

Toque e segure um e-mail para que o menu com opções seja exibido:

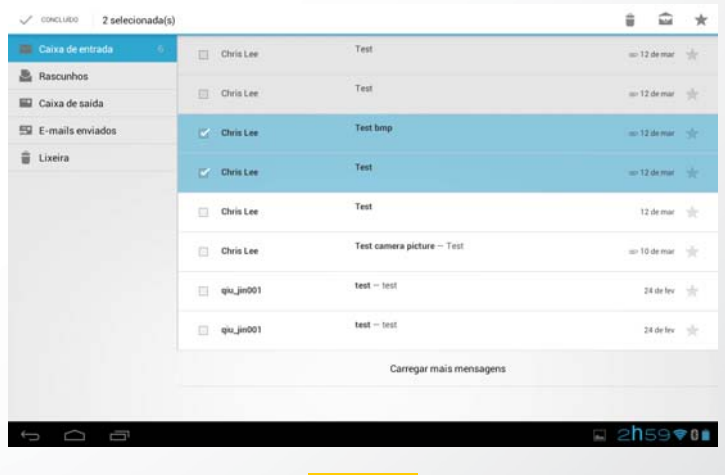

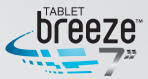

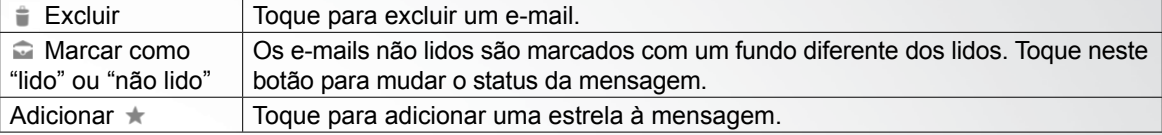

### **8.1.6 Confi gurações de e-mail**

Na interface de e-mail, pressione o botão <sup>i</sup> e toque em "Configurações" para entrar na respectiva interface. Toque o botão menu e toque em "Adicionar conta" para adicionar uma nova conta de e-mail.

*Nota: você pode confi gurar diversas contas de e-mail. A conta padrão será exibida sempre que você abrir o aplicativo e-mail.*

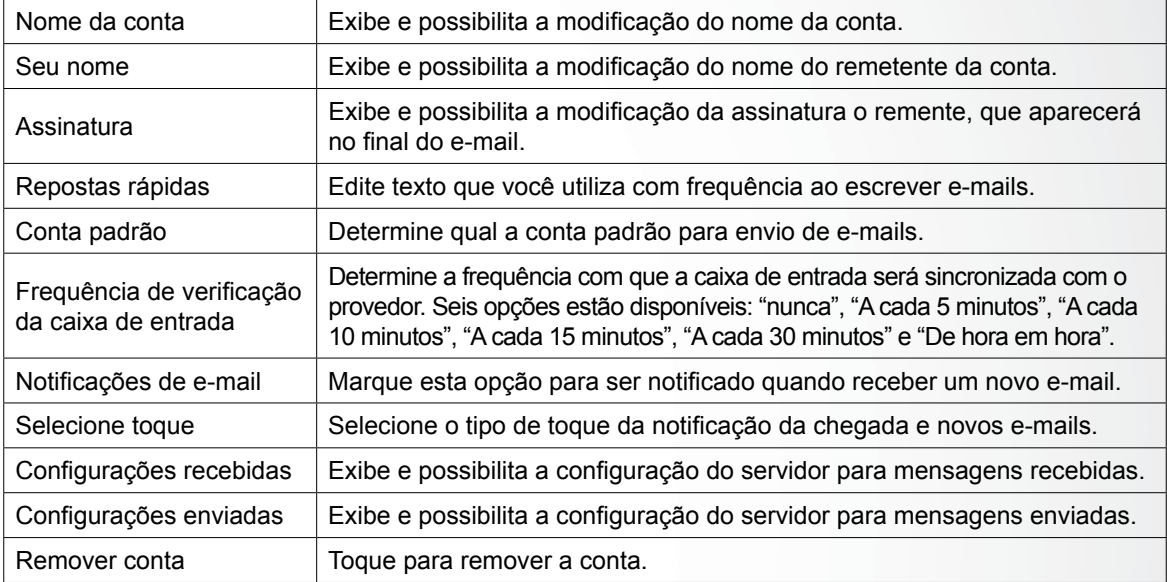

#### **8.2 Gravador**

Na interface de aplicativo, toque em "Gravador" para entrar na respectiva interface.

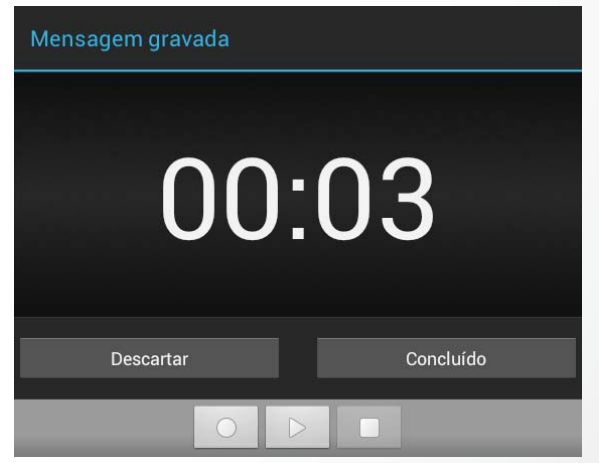

Toque em o para iniciar uma gravação e em para encerrá-la. Após a gravação encerrada, toque em para executar o arquivo gravado anteriormente. Toque em "Concluído" para salvar a gravação ou "Descartar" para excluir o arquivo.

*Nota 1:* o arquivo gravado pode ser automaticamente salvo na memória de forma que você pode achá-lo em "Música / Listas / Minhas gravações".

**Nota 2**: o nome do arquivo gravado segue a regra "ano+mês+dia".

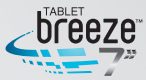

#### **8.3 Alarme**

Na interface de aplicativos, toque em "Relógio" para entrar na respectiva interface.

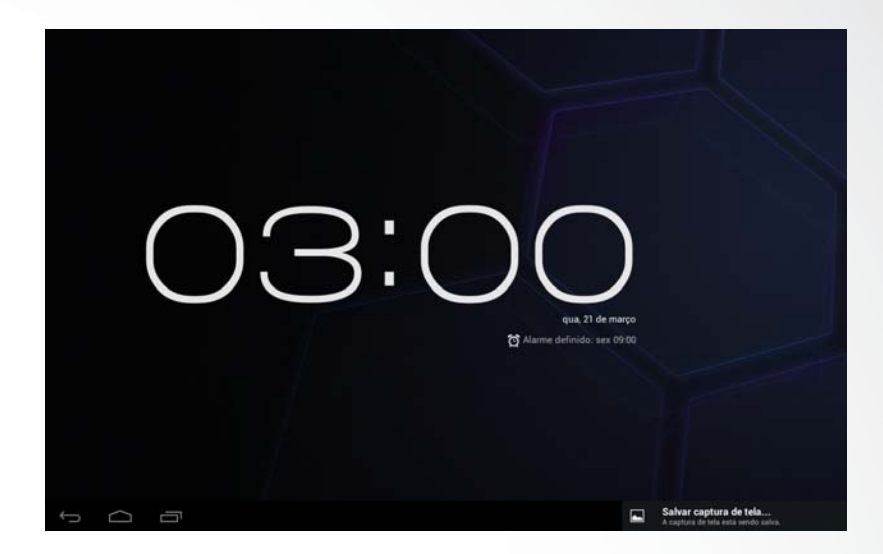

Toque em "Definir alarme" para habilitar a função.

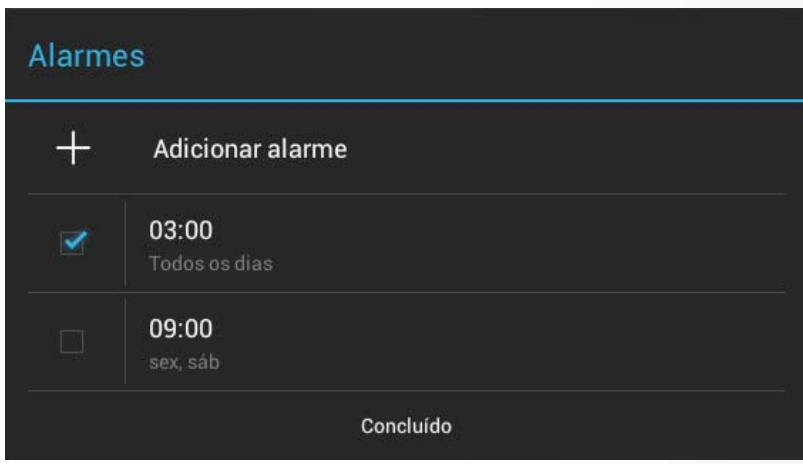

#### **8.3.1 Ajustando alarme**

**1.**Toque num alarme já ajustado para selecioná-lo ou em "Adicionar alarme" para adicionar um novo alarme.

**2.**Toque em "Horário" para o ajuste. Toque em "+" ou "-" para selecionar o horário desejado e depois toque em "Definir" para completar a ação.

**3.**Toque em "Repetir" para selecionar o dia no qual você quer que o alarme dispare, depois toque em "OK".

**4.**Toque em "Toque" para selecionar o tipo de toque. Quando selecionado, o toque soará temporariamente.

**5.** Toque em "Marcador" para definir um nome para o alarme.

**6.**Toque em "Concluído" para retornar à interface do alarme.

### Dica: toque em **v** para desativar temporariamente o alarme.

*Nota: o alarme continua ativado mesmo quando o produto estiver desligado.*

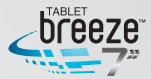

#### **8.3.2 Excluindo um alarme**

Toque e segure o alarme que você deseja excluir e toque em "Excluir alarme OK" para excluí-lo.

#### **8.4 Calculadora**

Na interface de aplicativos toque no ícone da "Calculadora" para exibir a sua interface. Você pode executar as operações básicas com esta calculadora.

#### **8.5 Explorador**

Na interface principal toque em "Explorador" para abrir esta interface, que possui as opções abaixo:

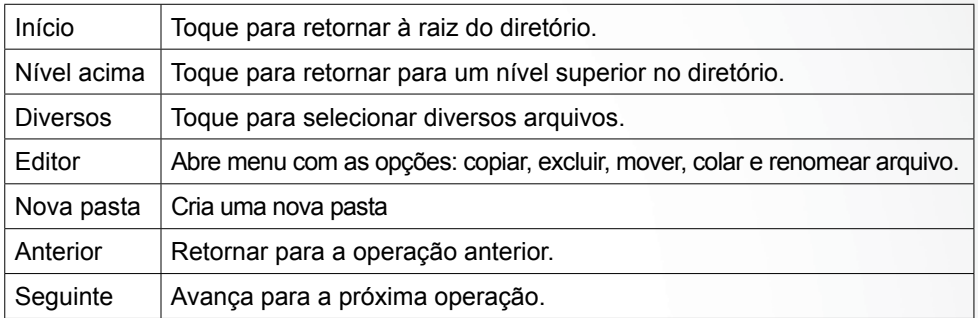

#### **8.6 Instalando aplicativos**

1. Copie o arquivo de configuração para o seu PC. Certifique-se que o formato do arquivo seja "xxx.apk", que é suportado por este produto.

- 2. Conecte o seu Breeze no PC usando o cabo USB.
- **3.** Copie o arquivo de configuração "xxx.apk" no seu produto.
- **4.** Desconecte seu tablet do PC.
- **5.** Na interface de aplicativos, toque em "Explorador".
- **6.** Localize o arquivo "xxx.apk" e toque nele para executá-lo.
- **7.** Instale o aplicativo de acordo com as instruções dadas.

**8.** Quando completada a instalação você verá os aplicativos instalados na interface "Aplicativos".

#### **8.7 Desinstalando um aplicativo**

**1.** Abra a barra de notificações e toque em **com** para entrar na interface de configurações.

- **2.** Toque em "Aplicativos".
- **3.** Toque no ícone do aplicativo que deseja desinstalar.
- **4.** Toque em "Desinstalar" e depois em "OK".

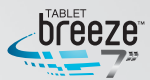

# **CAPÍTULO 9**

### **CONFIGURAÇÕES**

Na interface de aplicativos, toque em  $\geq$  para entrar na interface de configurações.

#### **9.1 Rede sem fi o e outras**

### **9.1.1 Wi-Fi (rede sem fi o)**

#### **Conexão**

**1.** Toque em "Wi-Fi" para entrar na sua interface de configurações.

2. Deslize o botão para a direita para habilitar o Wi-Fi e buscar redes sem fio disponíveis.

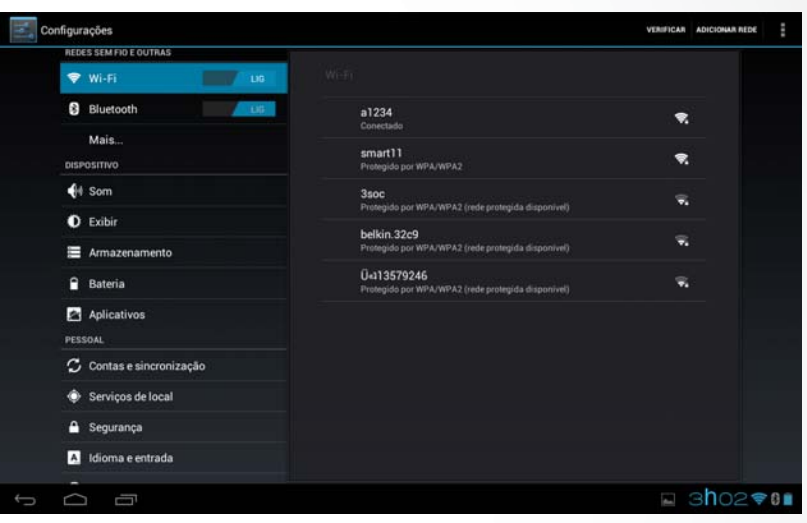

**3.** Toque no nome da rede à qual queira se conectar. Se for protegida por senha, esta lhe será solicitada na janela que surgirá.

**4.** Se for necessário informar um endereço de IP estático, toque em "Opções avançadas", depois em "Configuração do IP". Toque para selecionar "Estático". Adicione as informações: endereço de IP, gateway, máscara de rede e DNS para concluir.

**5.** Se você utilizar um endereço dinâmico de IP, mantenha a opção padrão "DHCP" nas opção de configuração de IP.

*Nota 1: a palavra "Conectado" abaixo do nome da rede sem fi o indica que a conexão foi realizada com sucesso.*

*Nota 2: ao se conectar à uma rede sem fi o pela primeira vez e uma mensagem de falha surgir, desconecte e reconecte novamente o Wi-Fi. Se você digitar a senha incorreta e surgir a mensagem "Falha na autenticação", toque e segure o nome da rede, depois toque em "Esquecer", e se conecte novamente com a senha correta.*

*Nota 3: você não precisa inserir novamente a senha de uma rede sem fi o à qual você já tenha se conectado anteriormente, a não ser que você acione o reset, retornando o produto às suas confi gurações de fábrica.*

*Nota 4: a disponibilidade e intensidade dos sinais de redes sem fi o dependem da infraestrutura, potência, objetos e obstáculos pelos quais os sinais devem passar.*

*Nota 5: ao acionar o Wi-Fi uma busca por redes sem fi o será realizada automaticamente. Para algumas redes fechadas, o nome do usuário e senha podem ser solicitados.*

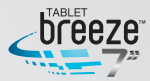

#### **Verifi car**

Pressione o botão "verificar" no canto superior direito da tela para busca por redes sem fio disponíveis e ao alcance.

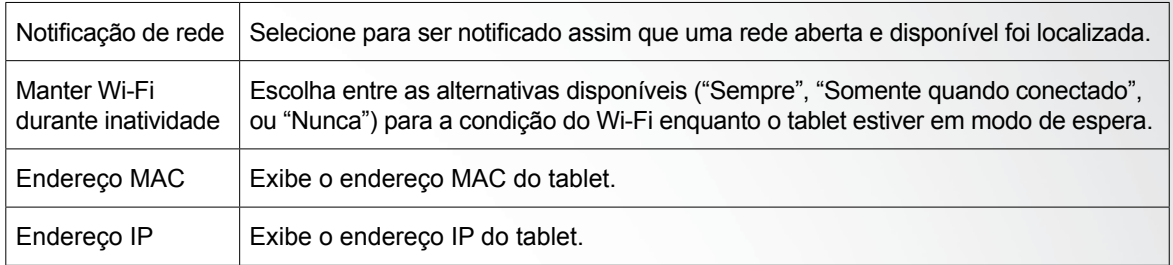

#### **Verifi cando o status da rede sem fi o**

Você pode verificar o status da conexão Wi-Fi de formas diferentes:

 • **Barra de status:** Depois que a conexão for estabelecida, o indicador de Wi-Fi da barra de notificações  $\Rightarrow$ , na parte inferior direita da tela se acenderá e mostrará a intensidade do sinal através do número de barras acesas.

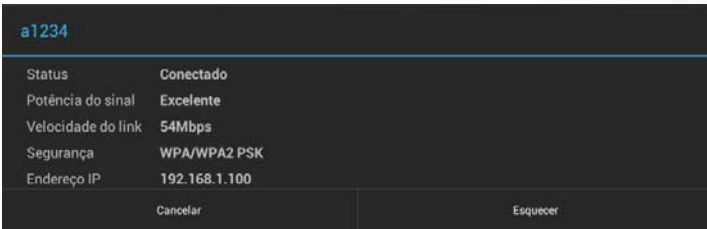

• Rede Wi-Fi: Na interface de configurações de rede sem fio, toque em "configurações de Wi-Fi" e toque no nome da conexão atual para exibir suas informações, tais como nome, status, potência do sinal, velocidade de link, segurança e endereço de IP.

Dica: se você quiser remover as configurações de uma determinada rede, toque em "esquecer". Se você quiser conectar-se a esta rede novamente, a configuração deverá ser feita novamente.

MW0711 / MW0711 BR

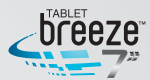

### **9.1.2 Mais VPN** Adicione uma rede VPN.

#### **Ponto de acesso portátil**

Apenas disponível para tablets com 3G ou que aceitem conexões através de modem 3G via porta USB.

### **9.2 Confi gurações do dispositivo**

#### **9.2.1 Som**

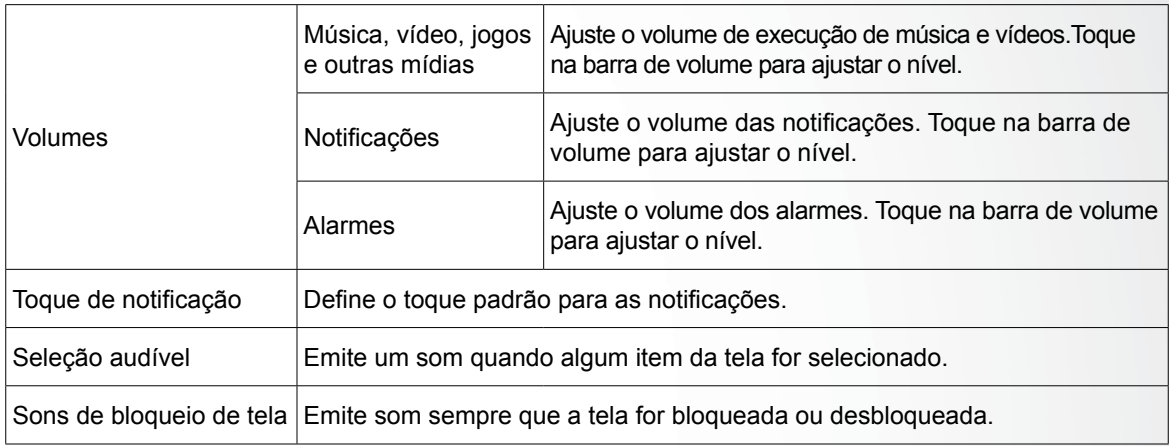

#### **9.2.2 Tela**

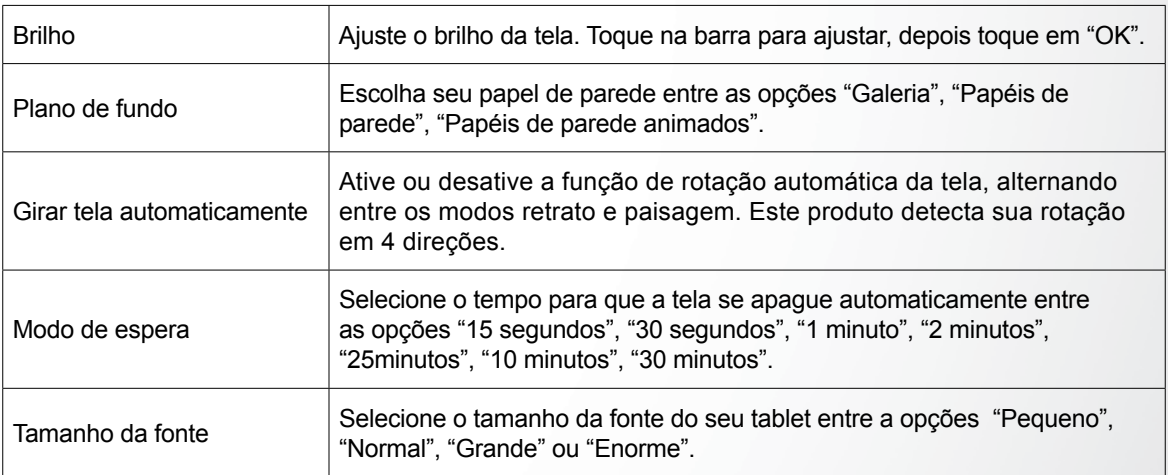

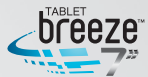

#### **9.2.3 Armazenamento**

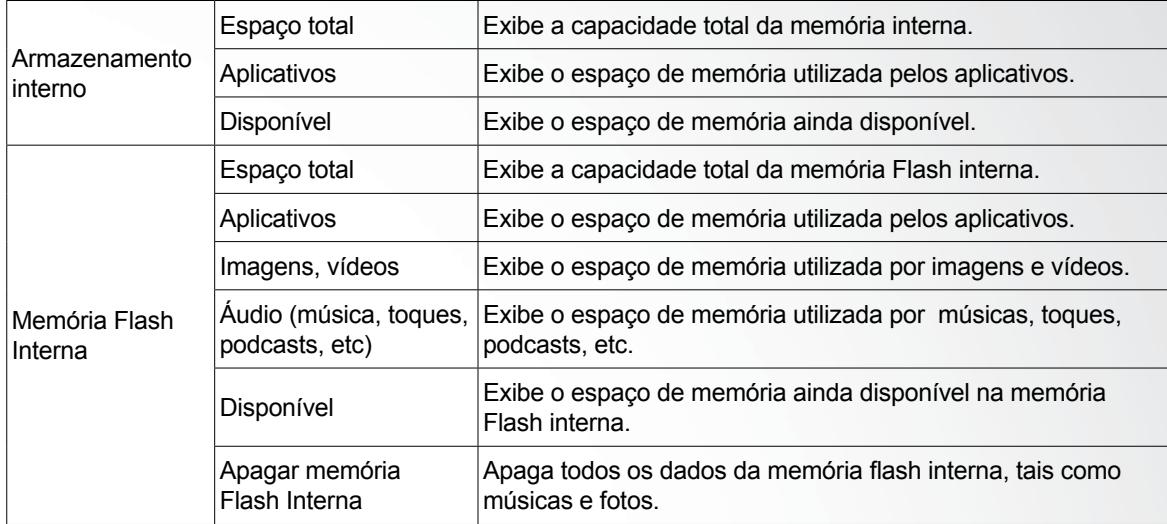

#### **Quando um cartão SD ou disco USB é conectado, as seguintes opções surgirão:**

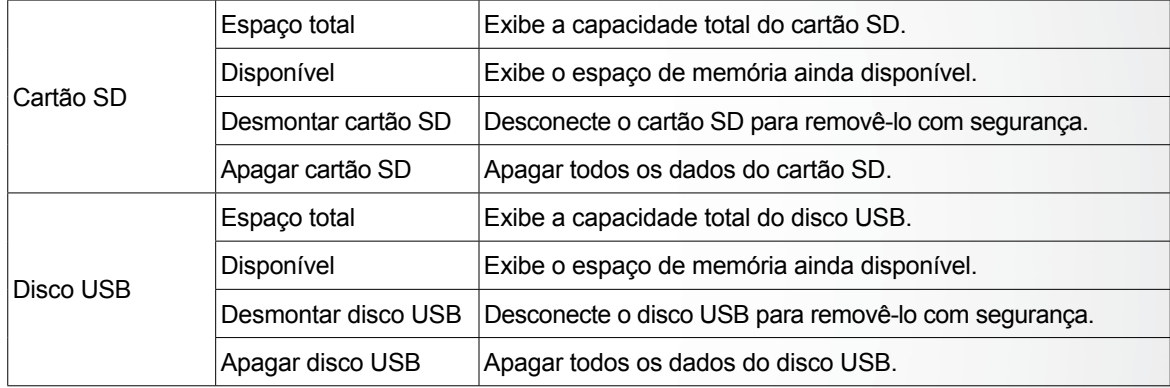

#### **Toque no ícone do menu no canto superior direito e toque em "Conexão USB do computador"**

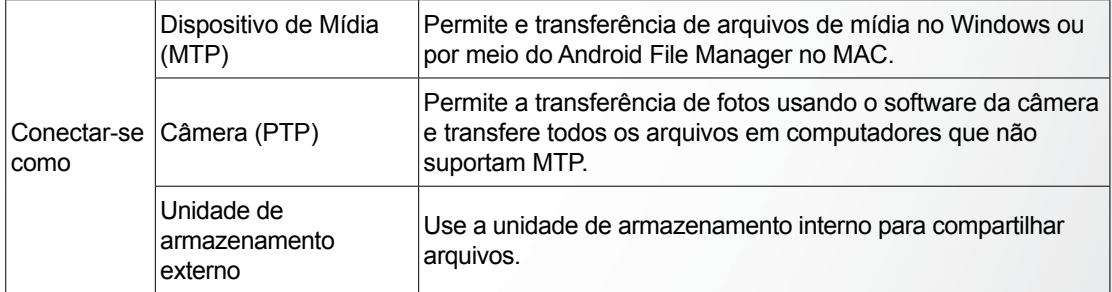

#### **9.2.4 Bateria**

Mostra o status da bateria, bem como tempo de uso da bateria.

#### **9.2.5 Aplicativos**

Gerencia e exclui aplicativos instalados no dispositivo.

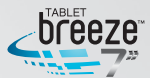

### **9.3 Confi gurações Pessoais**

#### **9.3.1 Contas e sincronização**

**Sincronização:** deslize o botão para a direita para habilitar a sincronização automática.

**Adicionar conta:** toque em "Adicionar conta" para adicionar uma conta corporativa, de e-mail ou Gmail.

#### **9.3.2 Serviços de localização**

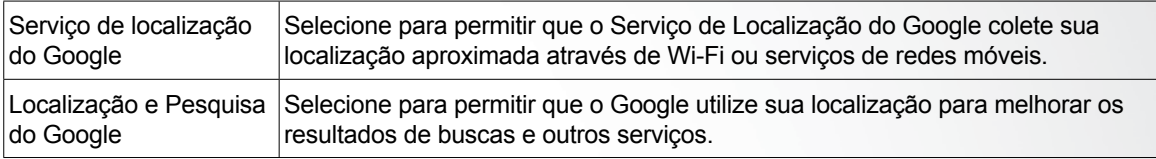

#### **9.3.3 Segurança**

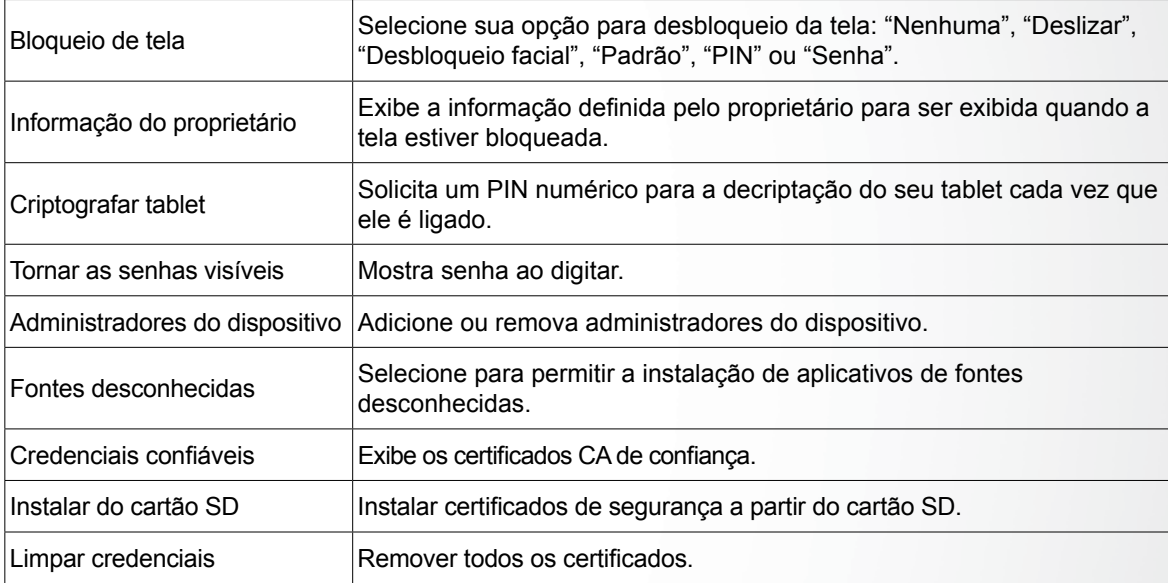

### **9.3.4 Idioma e entrada**

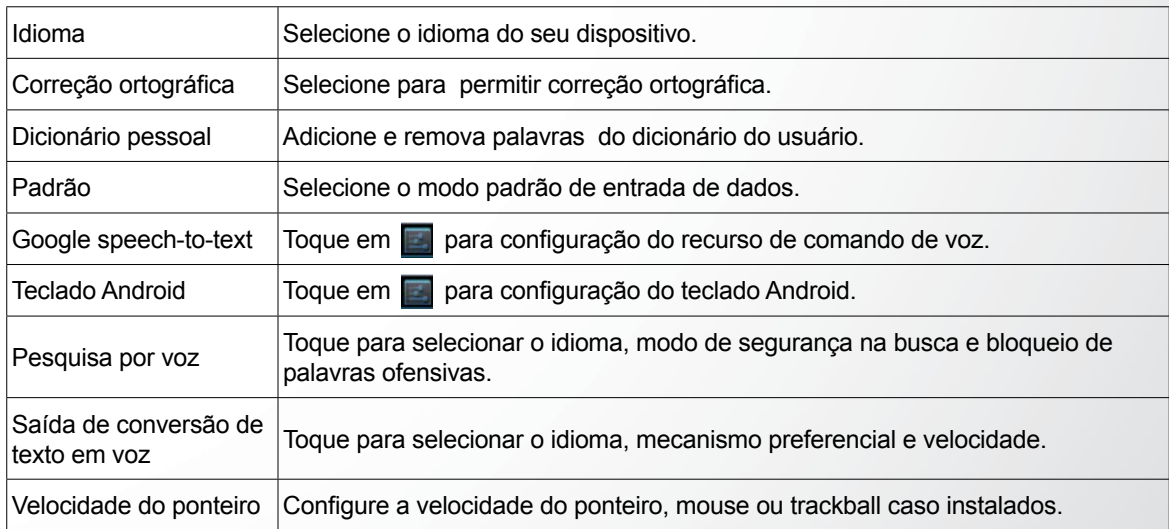

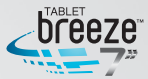

#### **9.3.5 Fazer backup e redefinir**

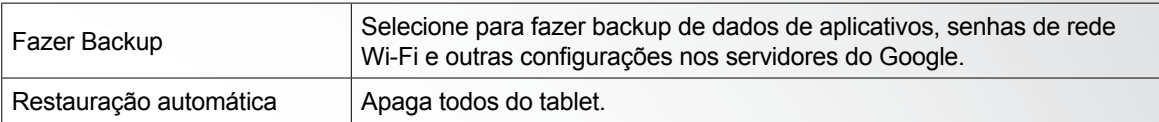

### **9.4 Confi gurações do Sistema**

#### **9.4.1 Data e hora**

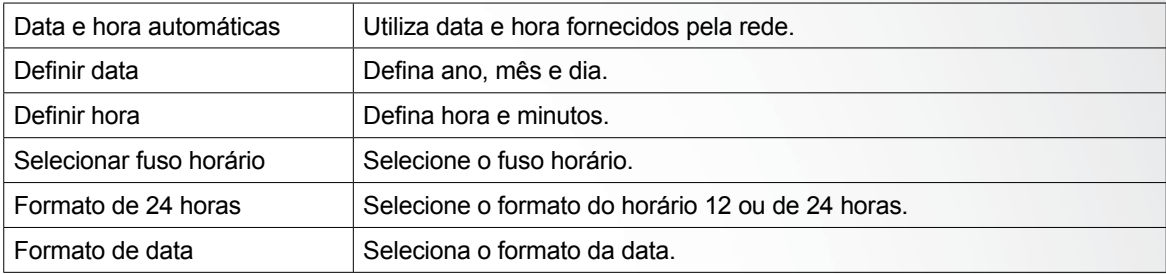

#### **9.4.2 Acessibilidade**

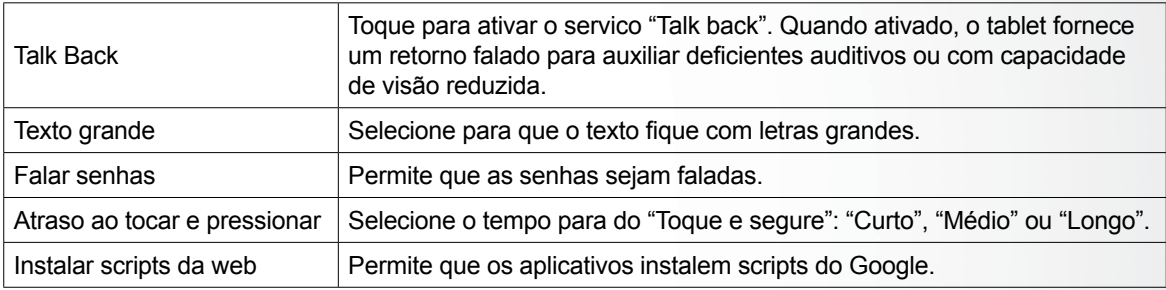

#### **9.4.3 Sobre o dispositivo**

Esta opção lhe permite verificar informações sobre atualização do sistema, status, informações legais, número do modelo, versão do sistema Android, versão do kernel e número da versão.

# **CAPÍTULO 10 USANDO CARTÃO MICRO SD**

Este produto suporta cartão de memória externa no formato micro SD. É através dele que a capacidade de armazenamento pode ser aumentada. Insira o cartão de memória no slot, apertando-o até o final e sentindo seu travamento. Para remover, pressione o cartão para dentro de forma a ejetá-lo.

#### *Nota:*

- *Não dobre o cartão. O chip do cartão dever ser protegido cuidadosamente.*
- *Mantenha o chip limpo e evite poeira e agentes químicos.*
- *Cartão SD novo deve ser formatado.*
- *Evite inserir e remover o cartão micro SD durante o uso para evitar danos no cartão e perda de dados.*
- *Este produto não suporta a função de proteção de escrita dos cartões micro SD. Por isso, realize sempre o back-up dos arquivos do cartão para evitar perdas de dados por mal funcionamento.*

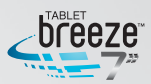

### **CAPÍTULO 11 CONECTANDO A UM DRIVE USB**

Insira seu drive USB no conector na lateral do produto. Abra o Explorador e você verá o diretório USB, este diretório é o seu drive. Toque em "USB" para acessar os arquivos do seu drive USB.

Note que quando este produto estiver conectado a um drive USB, não deve ser desligado. Evite inserir e remover o drive USB durante o uso de algum arquivo para evitar danos no drive e perda de dados.

*Nota: ao desconectar o adaptador ou cabo micro USB / USB, segure no conector e não puxe pelo cabo.*

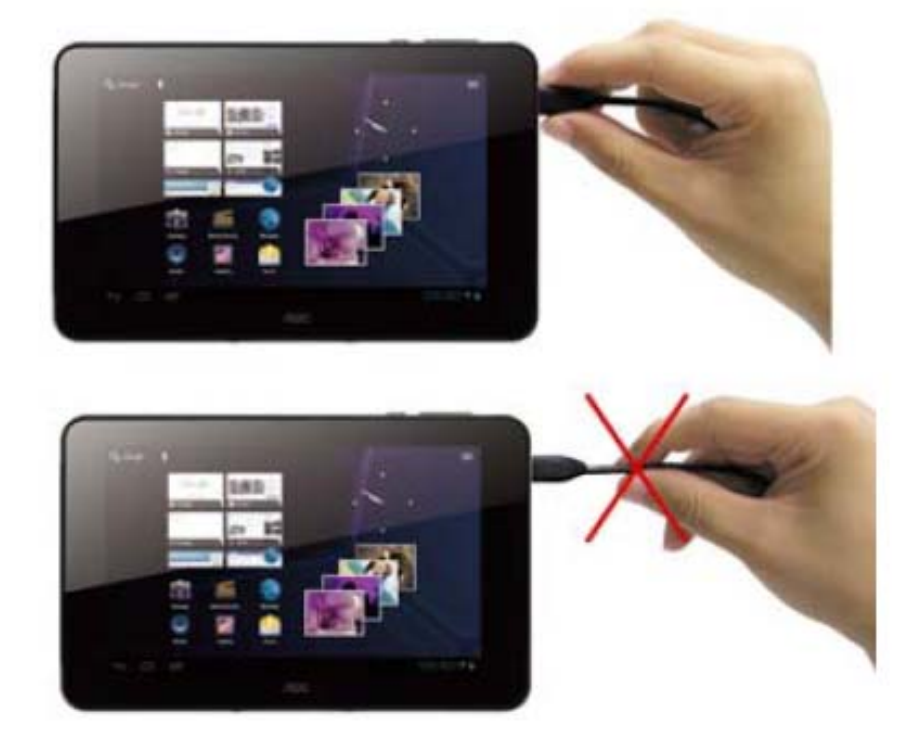

Forma correta

Forma errada

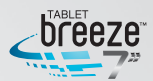

### **CAPÍTULO 12 SOBRE A BATERIA E SUA CARGA**

Este produto usa uma bateria recarregável interna de 3100mAh de polímero de lítio. Quando o produto não estiver conectado ao carregador, a energia será integralmente fornecida pela bateria. Quando conectado, a alimentação será feita através do carregador.

Quando carregar a bateria deste produto pela primeira vez, é recomendado que ele esteja desligado e que a carga seja contínua por mais de 8 horas para otimização do uso da bateria.

Para o uso em um novo produto, a bateria deve ser completamente carregada e descarregada três vezes para sua ativação.

A bateria também pode ser recarregada com o produto ligado, porém levará mais tempo para atingir a carga total.

Tempo de recarga: tipicamente a recarga leva 7 horas. O tempo real depende do nível restante da bateria.

É recomendável que a bateria seja carregada e descarregada totalmente a cada 3 meses para o melhor desempenho da bateria de lítio.

Não deixe o carregador conectado à tomada quando não estiver ligado ao produto.

Se o produto não for utilizado por um longo período de tempo, recarregue totalmente a bateria. Ela deve ser carregada e descarregada pelo menos a cada três meses.

Quando a bateria estiver muito quente, o circuito de proteção de recarga se desligará para proteger a bateria de lítio.

Recarregue a bateria quando:

- **a.** O ícone de carga da bateria indicar que está baixa
- **b.** O sistema desliga automaticamente ou logo após a inicialização
- **c.** Você pressiona os botões e não há nenhuma resposta

### **CAPÍTULO 13 ATUALIZAÇÃO DO FIRMWARE E RECUPERAÇÃO DAS CONFIGURAÇÕES DE FÁBRICA (RESET)**

**1.** Entre no site **aoc.com.br/breezetablet** para fazer o download da versão mais atualizada do firmware para o seu produto.

**2.** Siga as instruções fornecidas de acordo com o modelo do seu AOC Breeze. **3.** Desconecte seguramente o produto do PC e uma tela similar à mostrada abaixo será exibida.

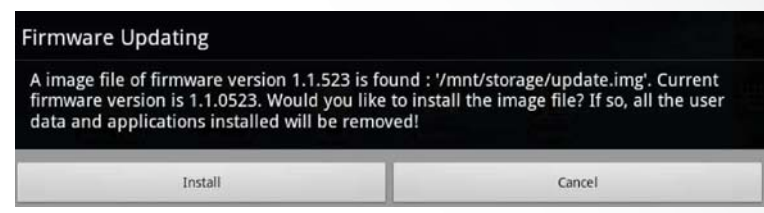

Toque em "Instalar".

Após alguns instantes a mensagem de atualização será exibida como abaixo.

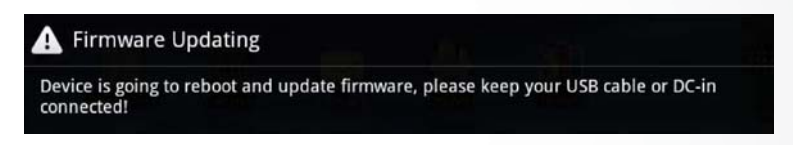

O processo completo pode durar alguns minutos.

**4.** Depois da atualização ter sido feita com sucesso, o sistema reiniciará automaticamente e a nova versão do firmware já será utilizada.

*Nota: durante o processo de atualização e restauração, não desligue o seu Breeze e o mantenha conectado ao carregador e fonte de energia.*

# **CAPÍTULO 14 PERGUNTAS FREQUENTES**

#### **• O produto não pode ser ligado ou não é inicializado corretamente**

1. Verifique se a bateria está carregada.

**2.** Conecte a fonte de energia e tente novamente.

**3.** Pressione e mantenha pressionada a tecla LIG / DES por 6 a 10 segundos para reinicializar.

**4.** Desligue e assegure-se que o cabo USB não está conectado, depois siga as seguintes etapas:

**a.** Pressione as teclas LIG / DES e volume ao mesmo tempo por 3 segundos. Solte as teclas e o tablet reinicializará e o robô do Android aparecerá na tela.

**b.** Pressione as teclas LIG / DES e "volume +" por 2 segundos para entrar na interface de de recuperação de sistema do Android.

**c.** Selecione "wipe data/factory reset" ou "recovery system from backup". Navegue pelas opções utilizando as teclas "volume +" e "volume –".

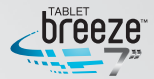

**d.** Pressione a tecla LIG / DES para confirmar a seleção.

**e.** Navegue nas opções com as teclas "volume +" e "volume –" e selecione "Yes – delete all user data".

**f.** Pressione a tecla LIG / DES para confirmar a seleção.

**g.** Quando surgir "reboot system now" pressione a tecla LIG / DES para confirmar a seleção.

Após este procedimento o dispositivo retornará às configurações de fábrica e toda a memória será apagada.

#### **• Fone de ouvido sem som**

Verifique se o fone de ouvido está conectado corretamente. Verifique se o volume está na posição 0 (zero).

#### **• Ruídos**

Verifique se o conector do fone de ouvido está limpo. Sujeira e oxidação nos contatos podem causar ruídos.

Verifique se o arquivo não está corrompido. Execute outra música para confirmar. Se o arquivo estiver corrompido, pode causar ruídos, bem como não executar alguns trechos da música.

#### **• Códigos truncados na tela**

Verifique se o idioma está correto de acordo com a sua necessidade.

#### **• Não é possível transferir arquivos do PC**

Certifique se o PC está corretamente conectado ao seu Breeze. Certifique se ainda há espaço de memória para armazenamento. Certifique se os conectores e o cabo USB não estão danificados.

#### **• PC não detecta conexão com o produto**

Certifique se o produto está ligado. Certifique se o produto não está em modo de repouso. Certifique se você está utilizando o cabo mini USB / USB corretamente.

#### **• Não é possível visualizar algumas imagens em JPEG. Por quê?**

Alguns arquivos JPEG podem não ter sido criados / gravados em formato padrão e não podem ser visualizados em tela cheia, nem aceitam os comandos "zoom +" nem "zoom –". Se isso ocorrer e travar o produto, use o reset na lateral do produto.

#### **• Não é possível executar vídeos. Por quê?**

Certifique se o formato do vídeo é suportado pelo produto. Alguns vídeos são codificados em diferentes formatos e versões. Não é possível garantir que todos os formatos possam ser executados.

#### **• Um driver USB é conectado ao produto, assim como um PC e o produto indica que o driver USB foi removido e o PC não consegue detectar o driver USB. Por quê?**

Se você tiver um driver USB conectado ao seu Breeze, e por sua vez conectar o Breeze a um PC, o sistema automaticamente desconectará o driver USB para evitar que arquivos sejam apagados acidentalmente.

#### **• O produto não responde**

Eventualmente pode ocorrer o travamento da unidade, impedindo que o produto funcione corretamente ou até que seja desligado pelo procedimento normal. Se isso ocorrer, use o reset na lateral do produto com a ponta de um clipe, ou pressione e segure a tecla LIGA / DESLIGA por 6 segundos para forçar o desligamento. Normalmente após esta ação o produto retorna a operar corretamente.

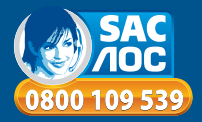

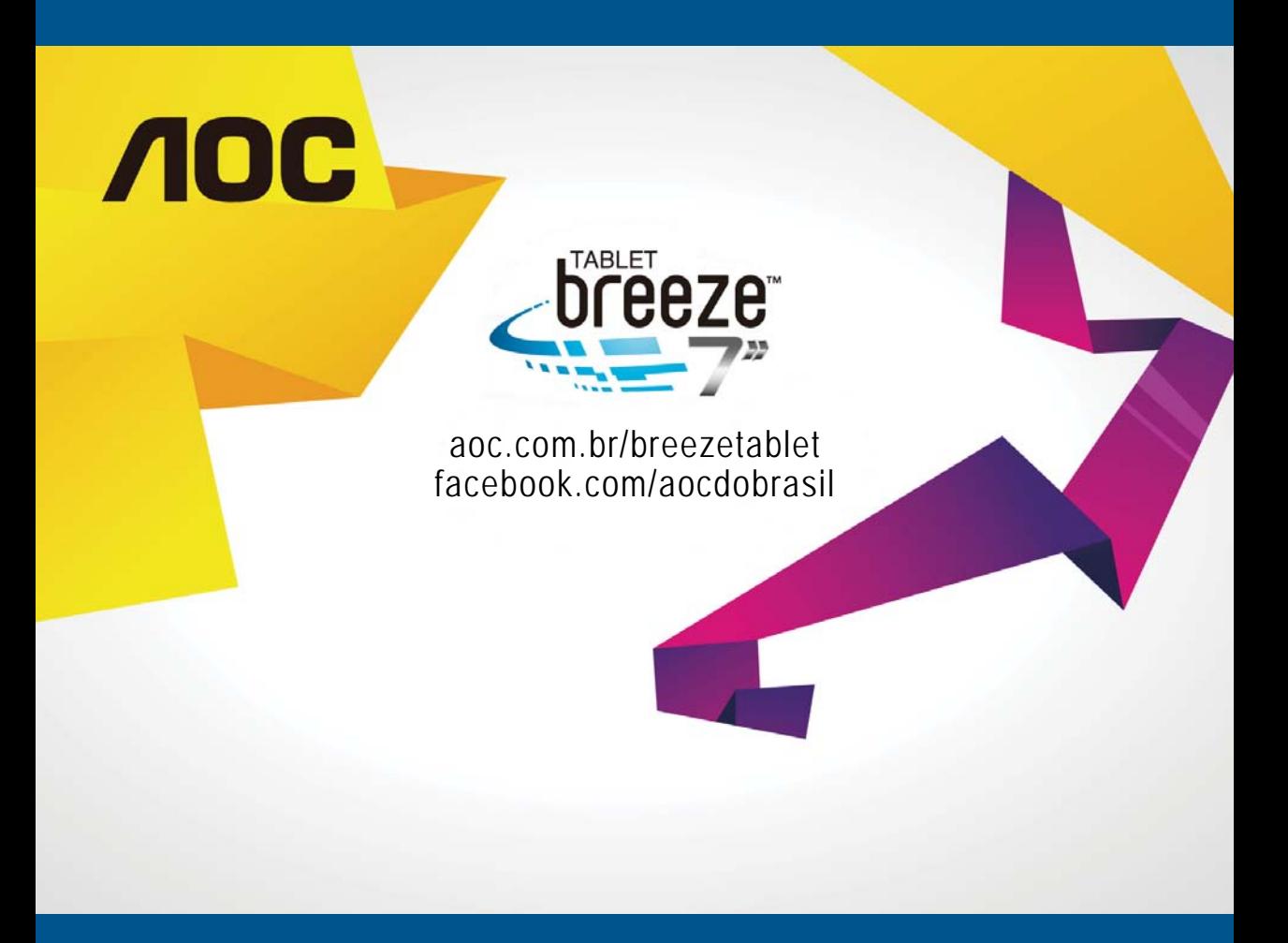

#### **RESOLUÇÃO 506 - ANATEL**

"Este equipamento opera em caráter secundário, isto é, não tem direito a proteção contra interferência prejudicial, mesmo de estações do mesmo tipo e não pode causar interferência a sistemas operando em caráter primário."

Este produto está homologado pela Anatel, de acordo com os procedimentos regulamentados pela Resolução nº 242/2000.

#### **Informações de reciclagem**

A AOC tem honrado seu compromisso ambiental e sugere que o consumidor dos produtos da marca AOC que porventura tenha interesse em descartá-los, entrem em contato com o Serviço de Atendimento ao Consumidor através do telefone 0800-10-9539 ou por e-mail enviando mensagem ao endereço sac@aoc.com.br a fim de obter maiores informações sobre o descarte ambientalmente adequado.

Este símbolo no produto ou na embalagem indica que este produto não deve ser descartado com o lixo doméstico comum. A coleta seletiva e a reciclagem do equipamento usado ajudarão a conservar os recursos naturais, proteger a saúde humana e o meio ambiente.